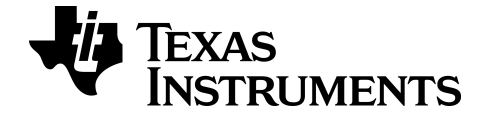

# **Graphing Calculator Apps Guide for the TI-84 Plus CE**

Learn more about TI Technology through the online help at [education.ti.com/eguide](https://education.ti.com/eguide).

### *Important Information*

Texas Instruments makes no warranty, either expressed or implied, including but not limited to any implied warranties of merchantability and fitness for a particular purpose, regarding any programs or book materials and makes such materials available solely on an "as-is" basis.

In no event shall Texas Instruments be liable to anyone for special, collateral, incidental, or consequential damages in connection with or arising out of the purchase or use of these materials, and the sole and exclusive liability of Texas Instruments, regardless of the form of action, shall not exceed the purchase price of this product. Moreover, Texas Instruments shall not be liable for any claim of any kind whatsoever against the use of these materials by any other party.

This graphing product application (APP) is licensed. See the terms of the license agreement.

#### **Learn More**

For more information, view the expanded Apps Guidebook at *[education.ti.com/go/download](https://education.ti.com/go/download)*.

Choose **Applications** as your technology, and then select:

**Guidebook for TI-83 Plus/TI-84 Plus**.

**Note:** The expanded guidebooks contain comprehensive information, but some content may refer to older versions of the App.

The TI-83 Plus/TI-84 Plus App guidebooks contain:

- Getting started activities
- Comprehensive feature information
- Step-by-step functional details

**Note:** Some functionality may differ on the CE graphing calculators.

© 2021 Texas Instruments Incorporated

### *Contents*

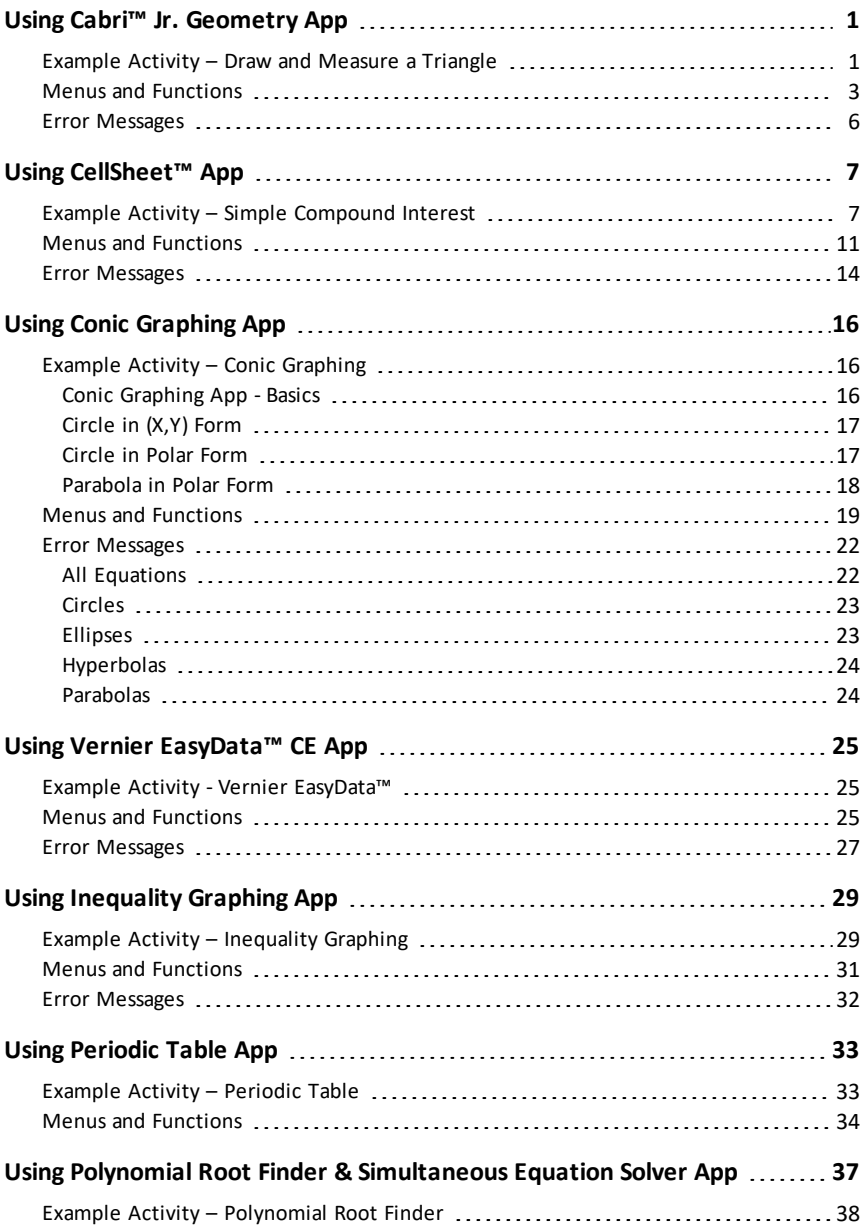

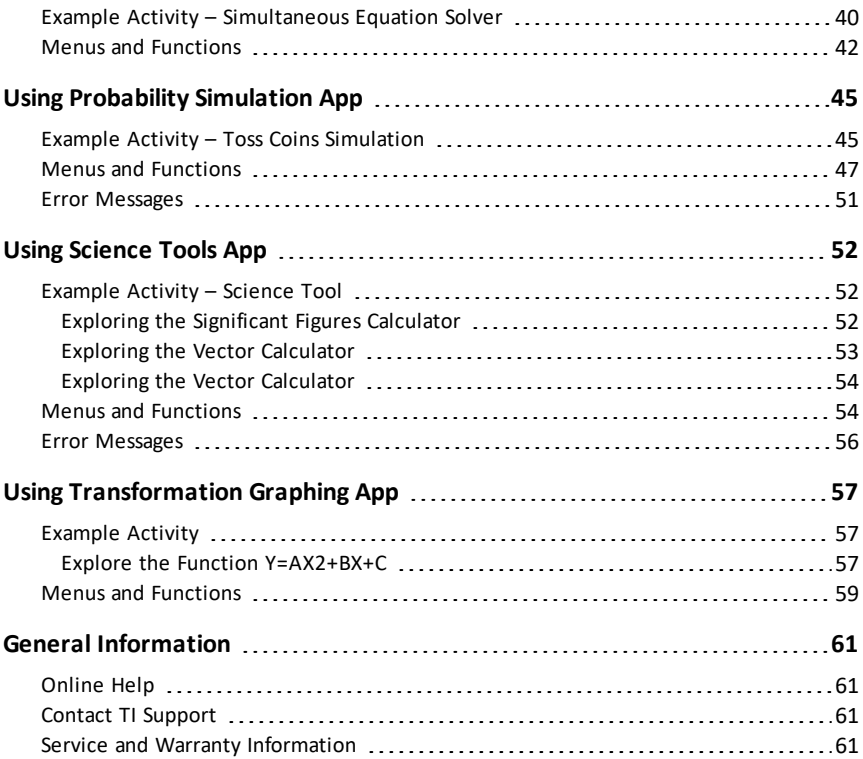

# <span id="page-4-0"></span>**Using Cabri™ Jr. Geometry App**

Use the Cabri™ Jr. App to construct, analyse and transform mathematical models and geometric diagrams on your TI graphing calculator. You can:

- Perform analytic, transformational and Euclidean geometric functions
- Build geometric constructions interactively with points, a set of points for locus, lines, polygons, circles and other basic geometric objects
- Alter geometric objects on the fly to see patterns, make conjectures and draw conclusions

### <span id="page-4-1"></span>*Example Activity – Draw and Measure a Triangle*

Use this activity to learn the basics the Cabri™ Jr. App.

- 1. Press the apps key and select Cabri™ Jr.
- 2. Press any key.
- 3. Create a triangle.
	- a) Press window to open the F2 menu.
	- b) Select **Triangle**.
	- c) Move the pencil using the  $\Box \Box \Box \Box$  keys to a location for the first vertex. Press [enter].
	- d) Move the pencil using the  $\lceil \cdot \rceil \rceil \lceil \cdot \rceil$  keys to a location for the 2nd vertex. Press [enter].
	- e) Move to a 3rd vertex. Press [enter].
- 4. Press graph to open the F5 menu.
- 5. Highlight **Measure**, press the right cursor and select **Angle**.
- 6. Measure one of the interior angles of the triangle.
	- a) Move the pencil to one of the vertex points. Press [enter].
	- b) Move the pencil to the vertex of the angle being measured. The vertex point will blink. Press [enter].

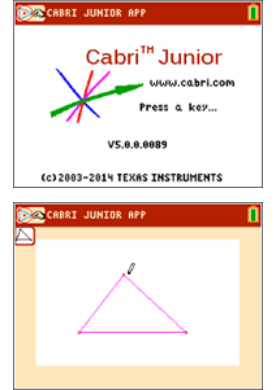

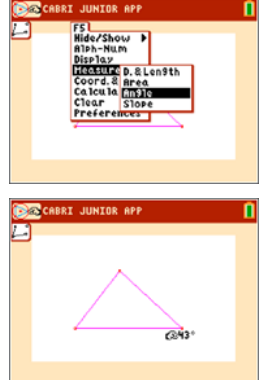

c) Move the pencil to the third vertex. Press [enter].

**Note:** The App will calculate and display the angle measurement near the angle being measured. To drag the numerical measurement to a desired location, use any of the  $\Box$   $\Box$   $\Box$   $\Box$  keys. Press [enter] when the angle measurement arrives at the desired location.

- 7. Repeat step 6 to find the angle measurements of the other two interior angles of the triangle.
- 8. Calculate the sum of the three interior angles.
	- a) Press  $\boxed{\text{graph}}$  to open the F5 window.
	- b) Select **Calculate**.
	- c) Move the arrow to one of the numerical angle measurements. The number will begin blinking when the angle is selected. Press [enter].
	- d) Press  $\boxed{+}$  key from the keypad.
	- e) Move the arrow to another angle measurement until it starts blinking. Press [enter].
	- f) The sum of the two angles selected will be output and you can drag them by using the  $\lceil \cdot \rceil$  $\lceil \cdot \rceil$   $\lceil \cdot \rceil$  keys. Move the new calculation to a desired location and press [enter].
	- g) Point to the new calculation until it starts blinking (sum of the 2 angles) and press [enter] to select it.
	- h) Press the  $\overline{H}$  key.
	- i) Move the arrow to the measurement for the unselected 3rd angle. Press [enter].
	- j) The calculation output will represent the sum of all three interior angles. Move the new calculation to a desired location and press [enter].
- 9. Press clear to stop the measurement tool and move the arrow to one of the three triangle vertices. The arrow will become "hollow" to indicate that the vertex being selected.

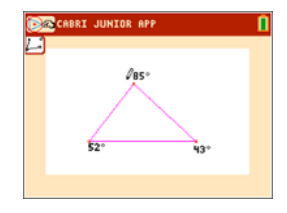

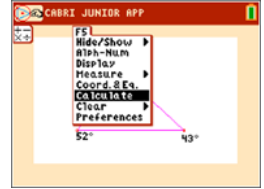

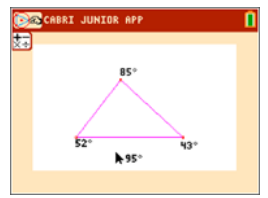

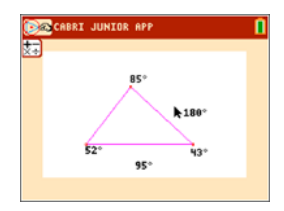

10. Press the alpha key once and use any of the  $\sqrt{|\cdot|}$  keys to drag the vertex to a different location.

**Note:**When the arrow is near a geometric object, press alpha to turn the arrow into a hand icon so that you can drag the object.

Notice that the angle measurements change accordingly as the triangle changes shape, but their sum is always the same.

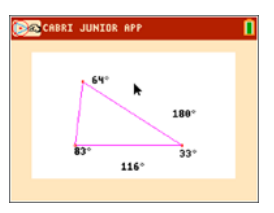

### <span id="page-6-0"></span>*Menus and Functions*

The menus are labelled F1-F5 and correspond to the graphing keys directly below the screen. You can press the graphing keys ( $[**y** =$ , window), [zoom], [trace], [graph]) for the corresponding function keys or you can press  $\boxed{\text{alpha}}$  plus one of the function keys  $([f1] - [f5])$  to open the menu.

**Tip:** When the arrow is near a geometric object, press **alpha** to turn the arrow into a hand icon so that you can drag the object.

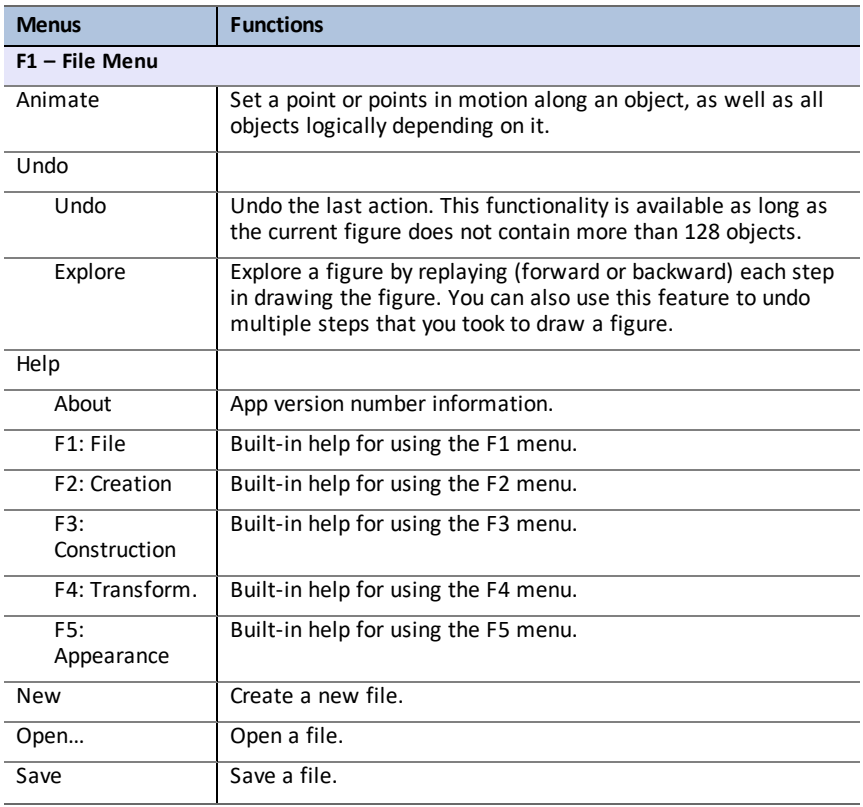

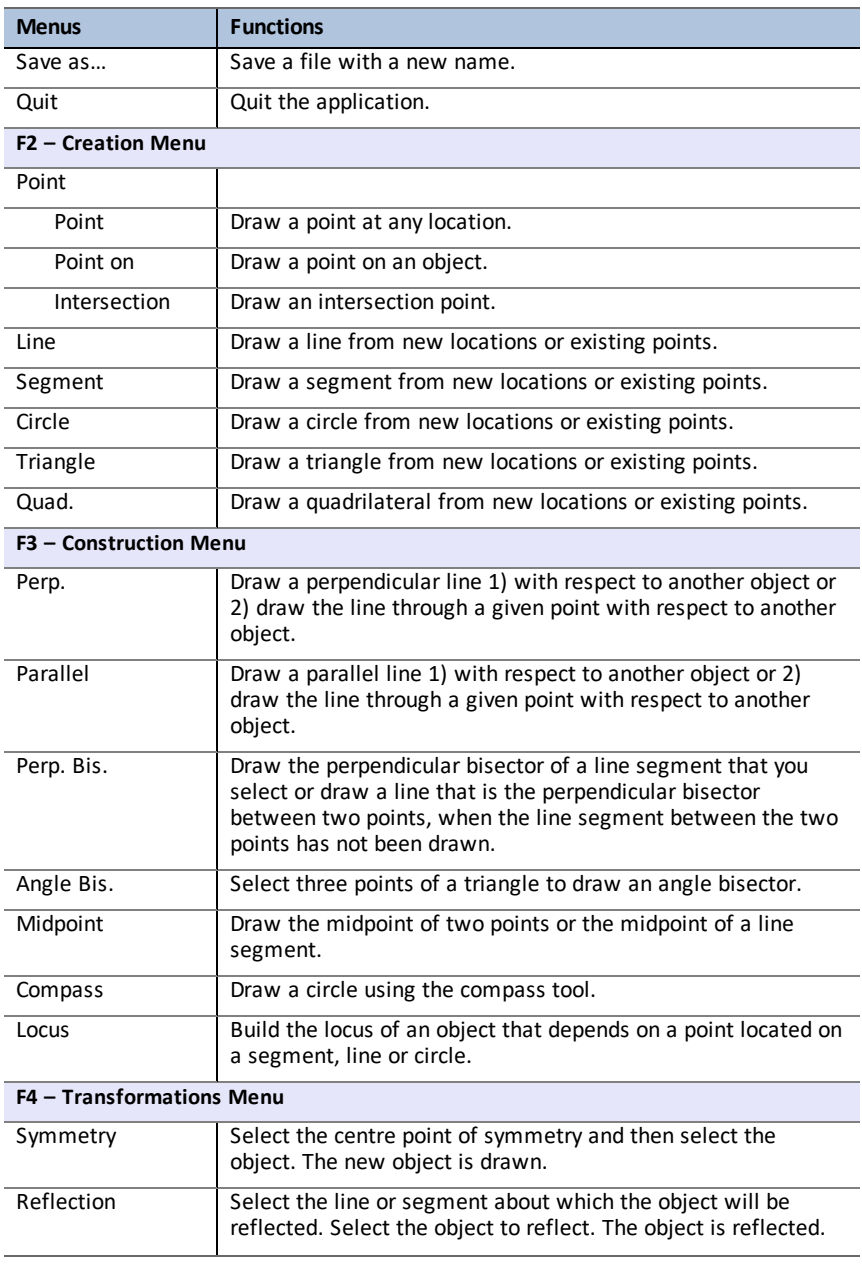

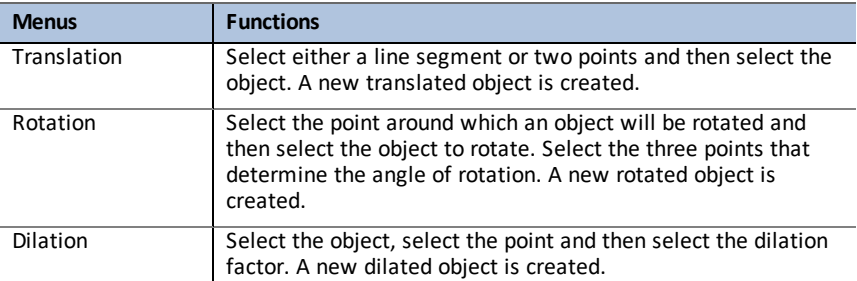

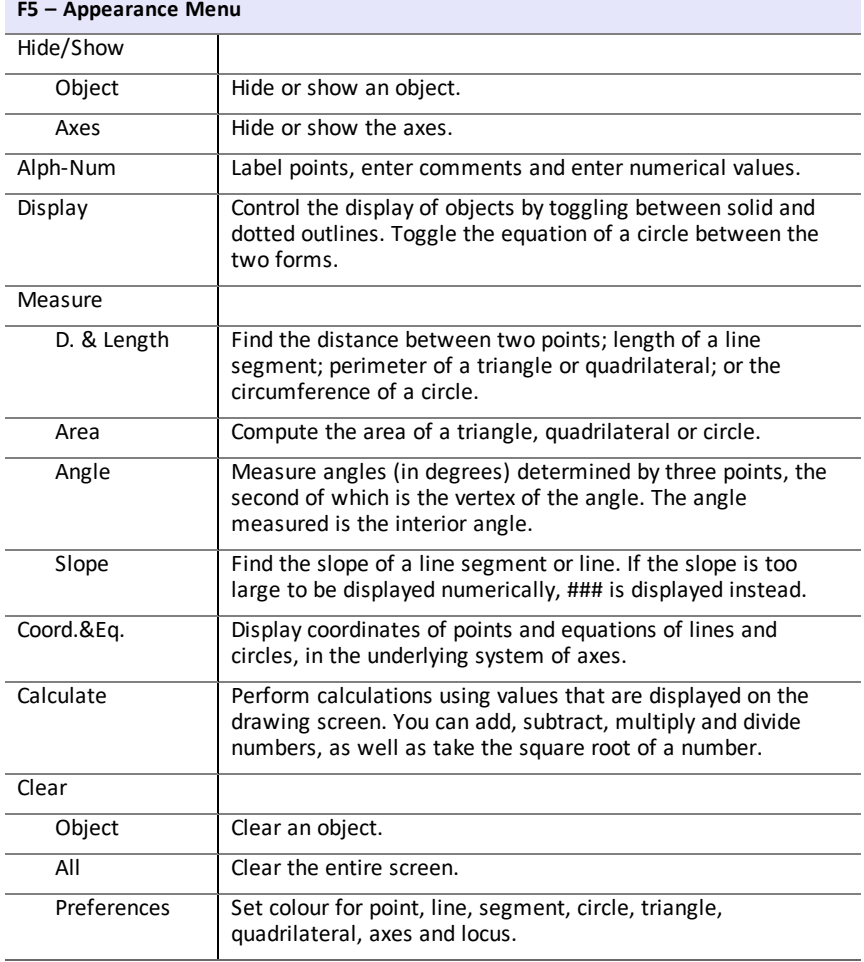

### <span id="page-9-0"></span>*Error Messages*

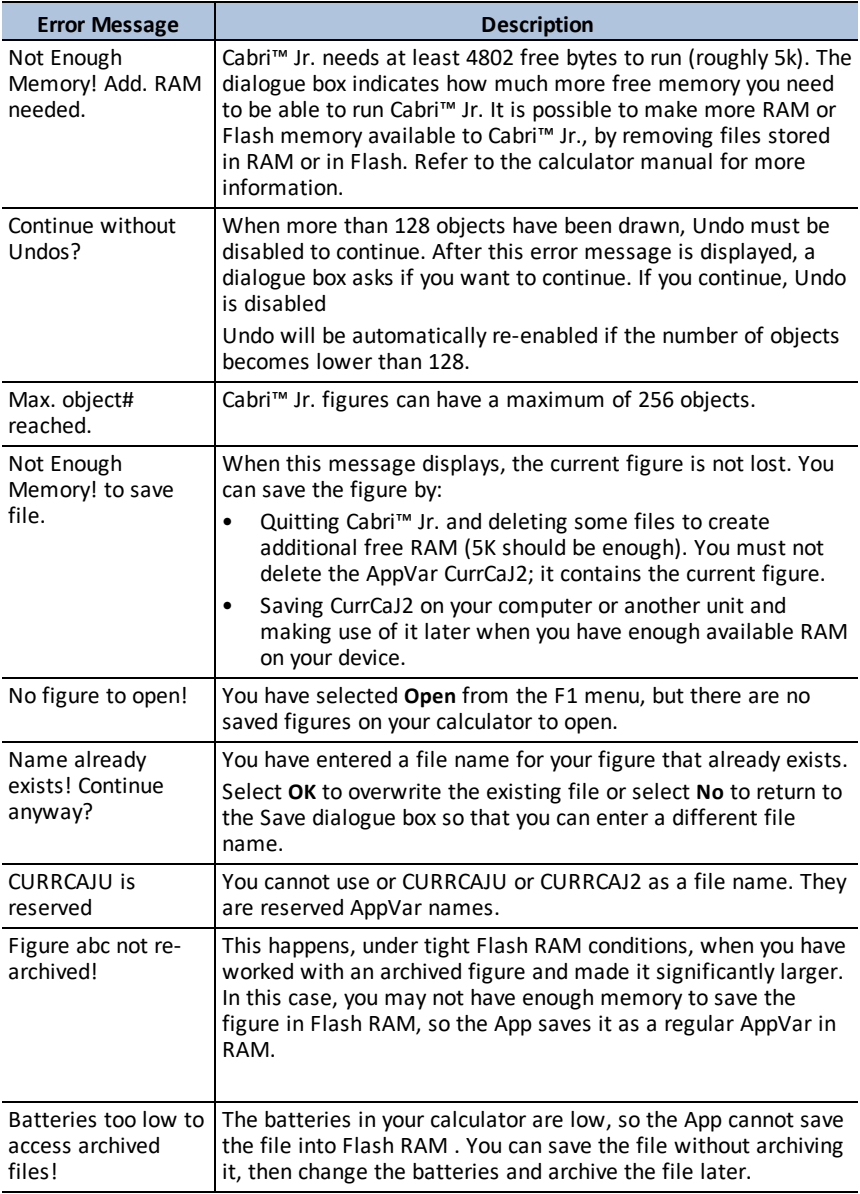

# <span id="page-10-0"></span>**Using CellSheet™ App**

The CellSheet™ application combines spreadsheet functionality with the power of a graphing calculator. Using the CellSheet™ application, you can:

- Create spreadsheets using
	- Integers
	- Real numbers
	- **Formulas**
	- **Variables**
	- Text and numeric strings
	- Functions
- Create cell formulas
- Use built-in functions
- Create spreadsheets containing 999 rows and 26 columns
- <span id="page-10-1"></span>• Enter data that is limited only by the available memory (RAM)

### *Example Activity – Simple Compound Interest*

Use this activity to learn the basics of the App.

- 1. Press [apps].
- 2. Choose **CelSheet** from the **APPLICATIONS** menu. The splash screen will appear.
- 3. Press any key other than [2nd] [quit] to dismiss the splash screen.

The Help screen will appear.

The function keys enable spreadsheet functionality (**Select Range**, **Cut**, **Copy**, **Paste**, and **Menu**). The  $\overline{\text{sto}}$  and  $\overline{\text{[rel]}}$  keys are overwritten to provide quick access to common spreadsheet characters (= to start formula, **\$** to add absolute reference).

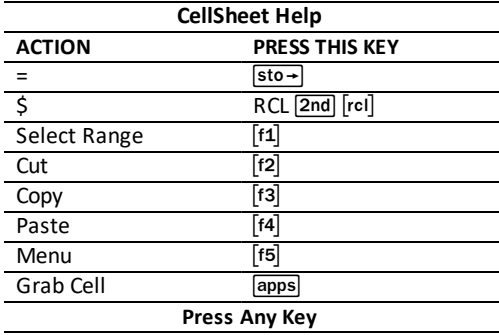

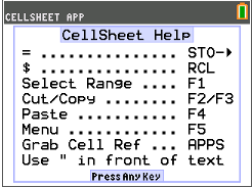

1. Press any key for the spreadsheet to appear. The edit line with the cell reference appears on the left side.

#### **The Menu soft key appears above [F5], as listed on the CellSheet Help screen.**

#### **Note:**

- Press the arrows to show that the cursor moves from cell to cell. The cell reference at the left side of the edit line changes as the cursor moves around.
- Use  $\boxed{\text{alpha}}$  with the arrow keys to move up/down/ left/right one screen at a time.
- Use the arrow keys to move into a row/column heading to select the entire row/ column or into the very top-left corner to show the file name on the edit line.
- 2. Scroll to cell A1. Press [enter]. The cursor is active on the edit line, and the Menu soft key disappears so you can use the entire edit line.
- 3. Type in a principal amount, for example: 1000.
- 4. Press [enter].
- 5. The cursor has moved down to cell A2. Now type in an annual interest rate, for example: 0.06. Press [enter].

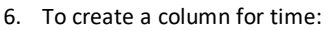

- a) Scroll to cell B1 and type "YEAR (using the alpha] key, or Alpha Lock 2nd [A-lock], as needed). **Note:** You must add a quotation mark (") before the word YEAR. The quotation mark tells CellSheet to treat this as text rather than as a variable.
- b) Press [enter].

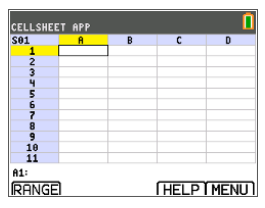

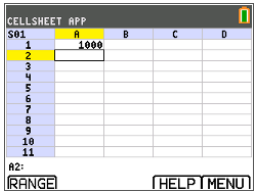

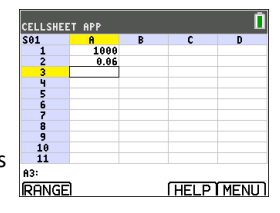

- 7. To designate time periods using a formula:
	- a) In cell B2, press  $\Box$  to designate year 1.
	- b) Press [enter] to move to cell B3.
	- c) Press [enter] to move the cursor to the edit line.
	- d) Type the first formula =B2+1. (See shortcut keys on screen for = sign  $\lceil f4 \rceil$ .)
	- e) Press [enter]. The cell should return the value 2 for year 2.
	- f) Press the up arrow to see that the formula is still on the edit line for that cell. **Note:** You can copy the formula down the column. See CellSheet Help for copy [f3] select range  $\lceil f1 \rceil$ , and paste  $\lceil f4 \rceil$  shortcut keys.
- 8. Create a sequence using the **Sequence** option from the **Options** menu:
	- a) Press  $\boxed{\bullet}$  to move to B4.
	- b) Press [f5] to open the MENU.
	- c) Choose **3:Options**..., then **3:Sequence**.... The input screen will appear.
	- d) Fill in the fields as indicated in the screen.
	- e) Scroll to the **Enter** area.
	- f) Press [enter]. A sequence from 3 to 10 fills in from cell B4 down.

- 9. Create a column for the balance.
	- a) Press the  $\Box$  and  $\Box$  keys to scroll to cell C1 and type "BAL (using the alpha) key, or Alpha Lock [2nd] [A-lock], as needed).
	- b) Press [enter].

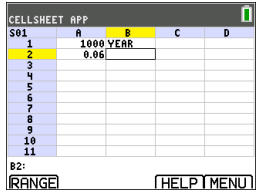

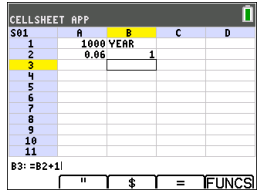

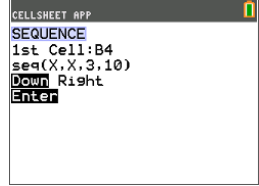

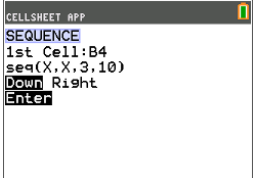

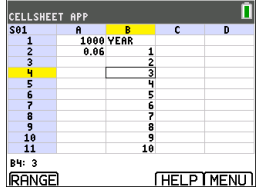

- 10. For the balance at the end of year 1:
	- a) In cell C2, press [enter]to move the cursor to the edit line.
	- b) Enter the formula =\$A\$1\*(1+\$A\$2)^B2. **Note:** You must use the \$ signs, because in order to copy the formula down the column, you need to create an absolute reference to cells A1 and A2 to make sure that the original principal and interest rate are the same in every copied formula. (See shortcut keys on screen for  $=$  sign [f4] and  $\frac{1}{2}$  [f3] when editing a cell.)
	- c) Press [enter].

To watch the balance grow over time, copy cell C2 and paste it to the range C3:C11 as follows:

- 11. To copy cell C2:
	- a) With cursor in cell C2, press RANGE  $\lceil f_1 \rceil$ .
	- b) Press COPY  $F3$ .
- 12. To select the range:
	- a) Press the  $\overline{\mathbf{y}}$  key to scroll to cell C3.
	- b) Press RANGE  $\lceil f_1 \rceil$  to choose a range to copy to (not shown).
	- c) Press the  $\blacktriangleright$  key to select the cells in the range from C3:C11.
	- d) Press PASTE  $\lceil f4 \rceil$  to paste to this range.
- 13. After watching the balance grow, experiment by changing the interest rate in cell A2. Simply scroll to cell A2, change the number, and watch all of the balance values update. You can also experiment by changing the principal.

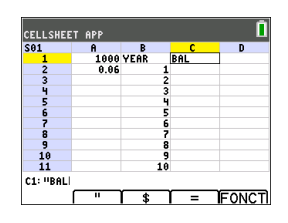

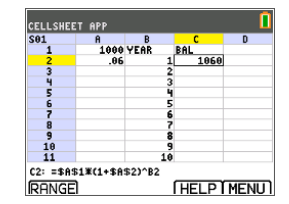

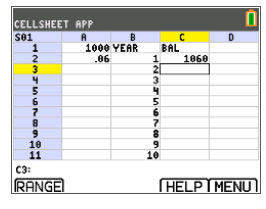

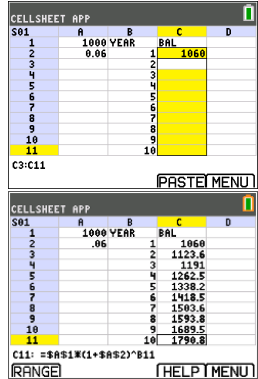

### <span id="page-14-0"></span>*Menus and Functions*

- To display the CELLSHEET MENU, select Menu (press [f5]).
- To display a help screen for common tasks, select **Help** from the CELLSHEET MENU.
- To exit the application, select **Quit CellSheet** from the CELLSHEET MENU.
- Press  $\boxed{\text{clear}}$  or  $\boxed{\text{2nd}}$   $\boxed{\text{quit}}$  to:
	- Return to the main menu from a submenu.
	- Return to the spreadsheet from the main menu.

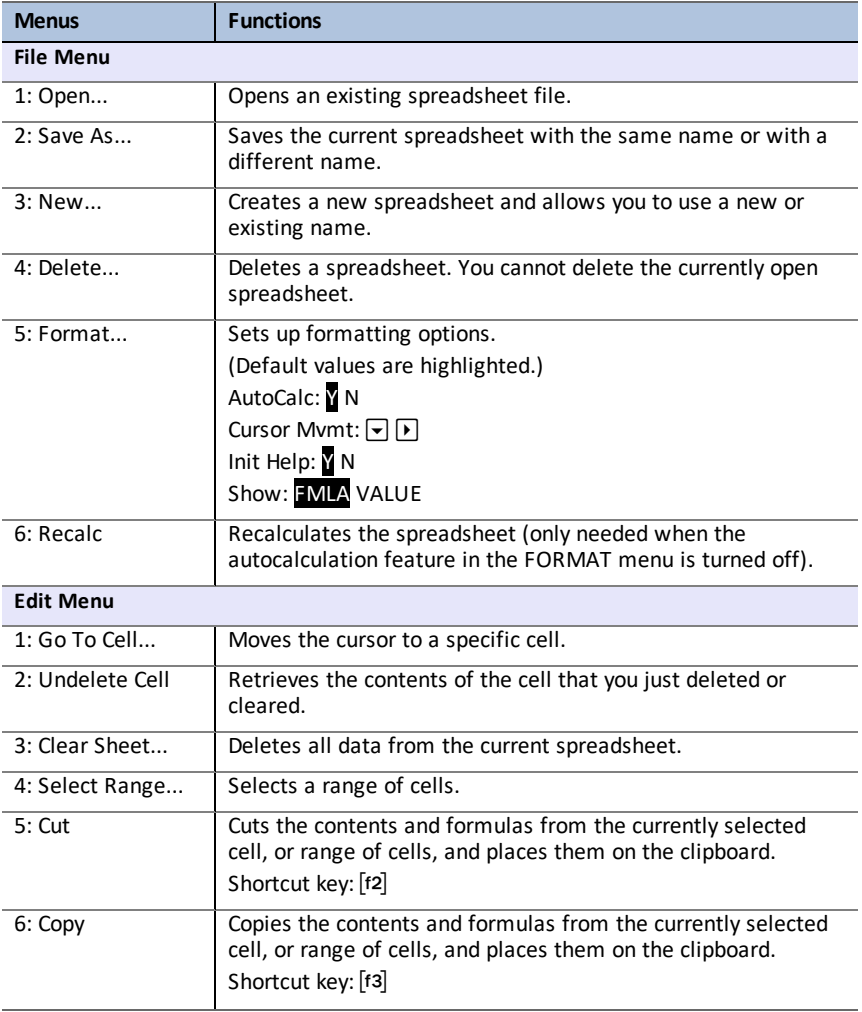

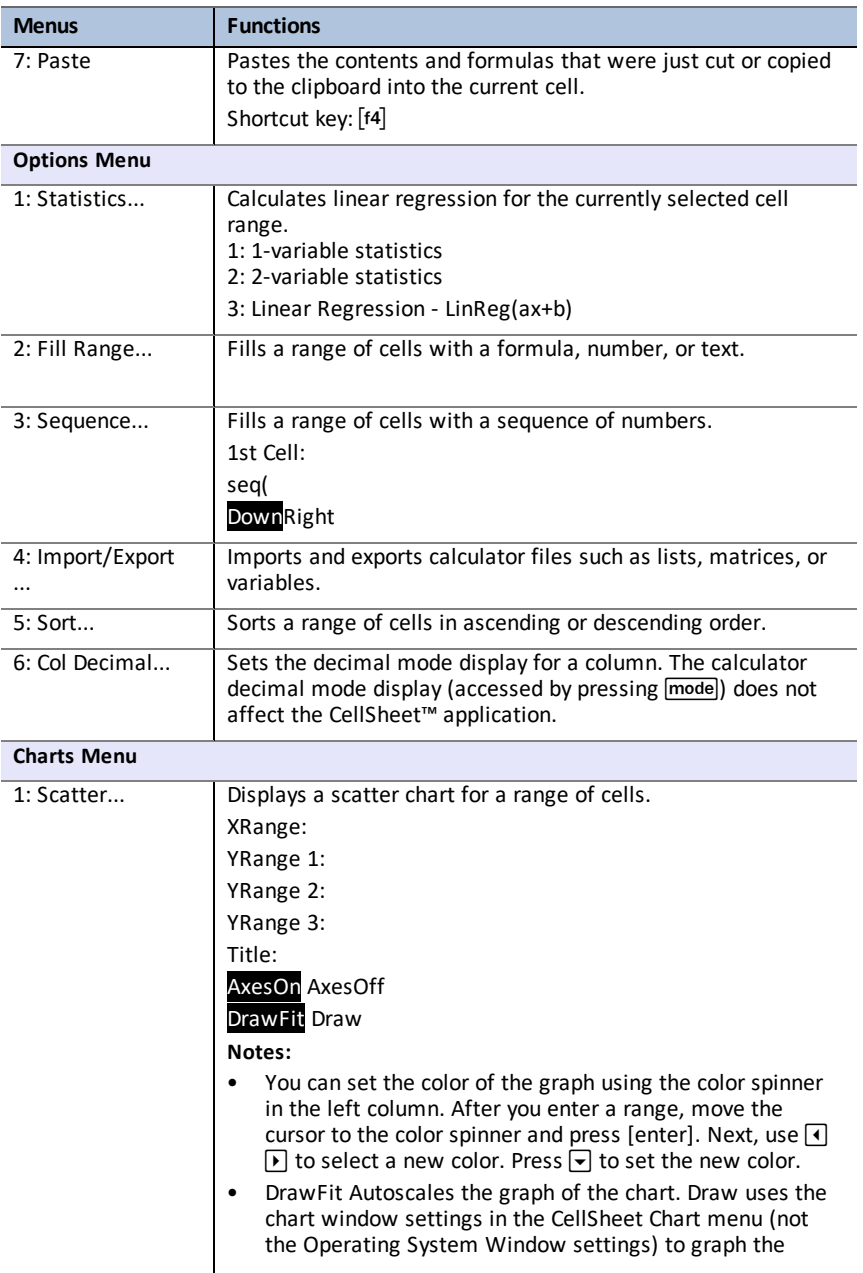

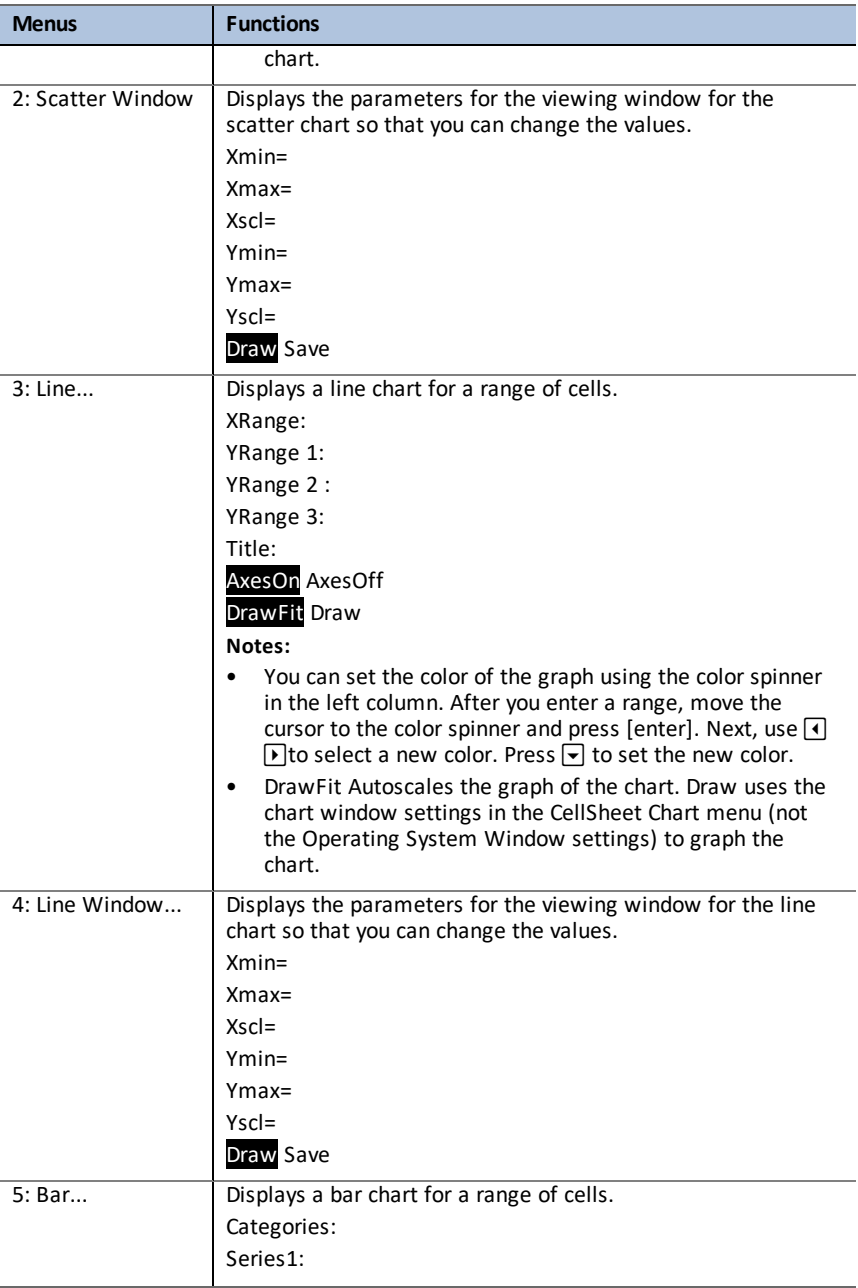

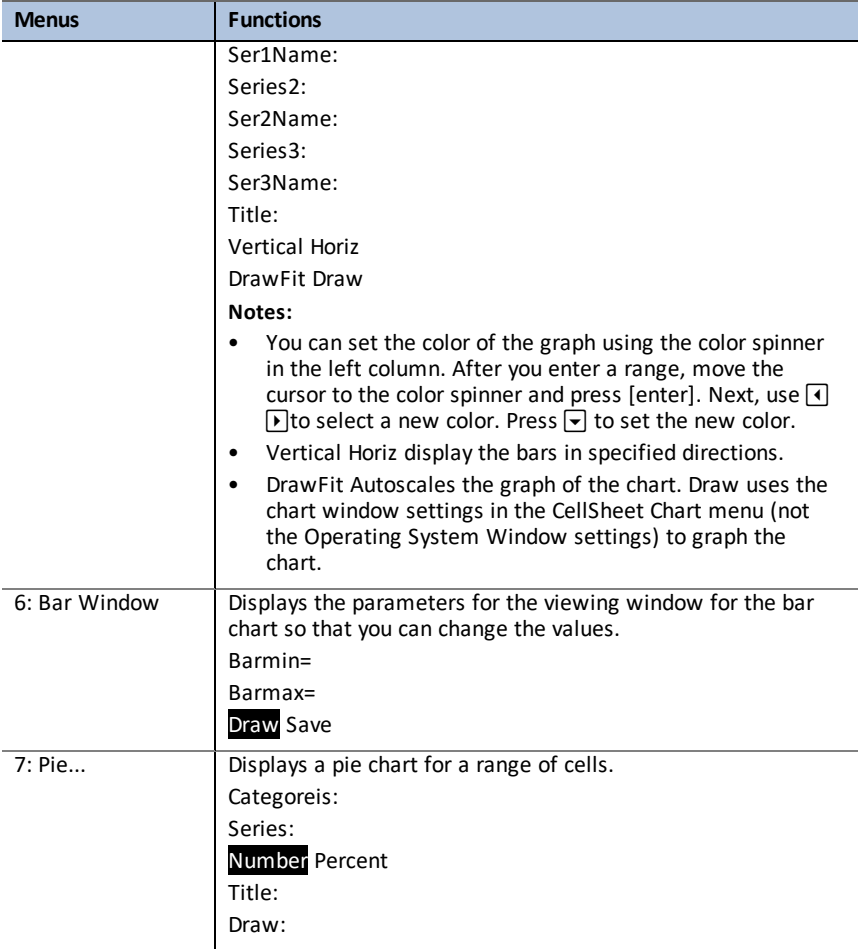

### <span id="page-17-0"></span>*Error Messages*

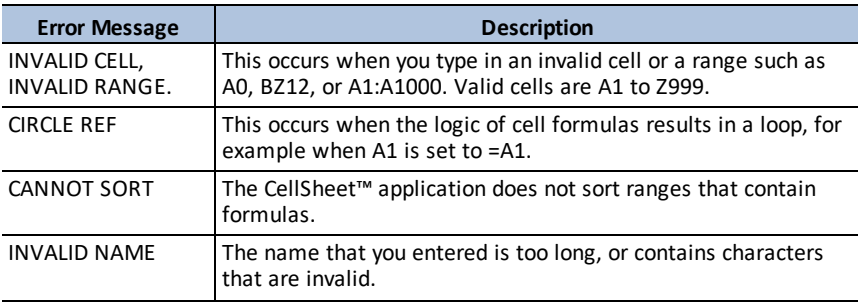

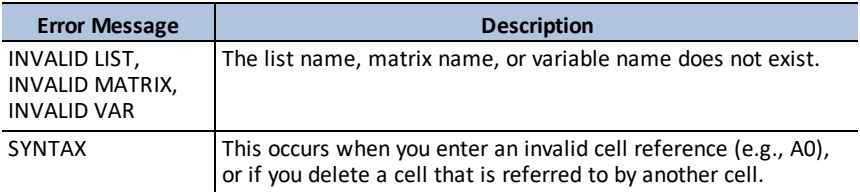

# <span id="page-19-0"></span>**Using Conic Graphing App**

This App presents equations in function, parametric or polar form and provides a simple way to graph the four conic shapes:

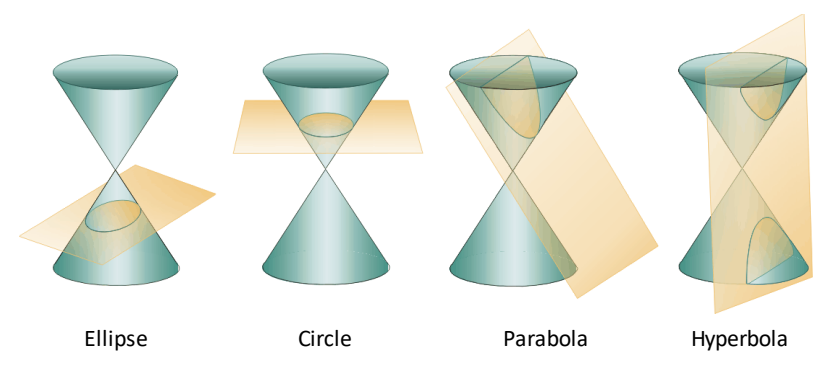

<span id="page-19-1"></span>Enter the required parameters to graph, trace or solve for the conic's characteristic.

### *Example Activity – Conic Graphing*

**Tip:** Options display at the bottom of the screen to help you navigate and perform specific tasks. To select one of these options, press the graphing key directly below it.

For example, to select [ESC], press  $\boxed{y=}$ .

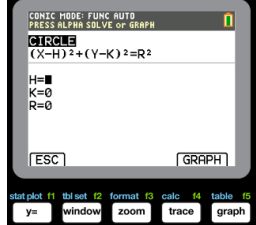

#### <span id="page-19-2"></span>**Conic Graphing App - Basics**

- 1. Select the App by pressing the lapps key and selecting **Conics**.
- 2. Press any key to clear the splash screen.
- 3. Press mode and ensure the window setting is **AUTO**.
- 4. Press [ESC] to return to the main menu.
- 5. Press [enter] or  $\overline{1}$ ] to select circle.

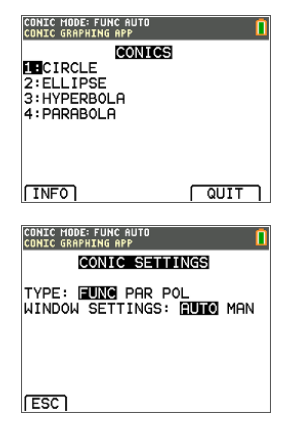

#### <span id="page-20-0"></span>**Circle in (X,Y) Form**

Here are the two equations for a circle in the X,Y form.

- 1. Select Equation 1 by pressing  $\Box$ . **Note:** You may change the colour of the circle by pressing the  $\Box$  Fikeys.
- 2. Enter H=0, K=0 and R=5.
- 3. Press [GRAPH]. The circle is displayed.
- 4. Press the clear key to go back to the CIRCLE parameter entry screen.
- 5. Press trace to show the points along the curve.

**Note:** Use the  $\bigcap$   $\bigcap$  keys to move along the curve.

#### <span id="page-20-1"></span>**Circle in Polar Form**

- 1. Continuing from the previous example, press mode to return to the CONICS SETTINGS menu (not shown).
- 2. Use the **▶** key to change the **CONIC SETTINGS TYPE** to **POL**.
- 3. Press **[ESC]** to display the equation screen.
- 4. Select equation **3**.
- 5. Enter A=3, B=2 and  $b = \pi/2$ .

#### **Notes:**

- $\pi/2$  is evaluated to 1.5707963267949.
- B and b are the polar form of the offsets.
- Fractions and MathPrint™ templates are not supported in the Conic Graphing App.

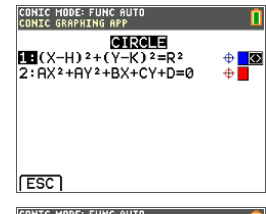

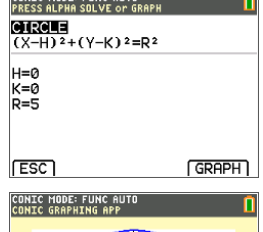

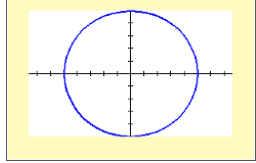

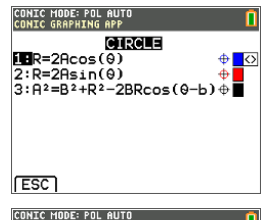

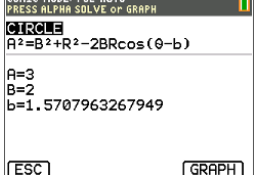

- 6. Press graph.
- 7. Press trace to show the points along the curve and note the different coordinate system used. **Note:** Use the  $\lceil \cdot \rceil$  keys to move along the curve.

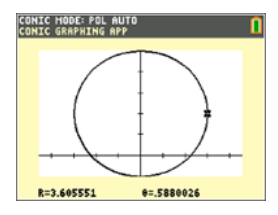

#### <span id="page-21-0"></span>**Parabola in Polar Form**

- 1. From the circle, press **[ESC]** until you return to the main menu. Note: [ESC] does not appear on the graph screen but pressing  $\sqrt{y}$  behaves as [ESC].
- 2. Press 4 on the main CONIC screen for parabola options. The equations for parabolas in polar form are listed.
- 3. Select equation **3**.
- 4. Enter the eccentricity, e, of the parabola to **1**.
- 5. Change the p value to be **1.5**.

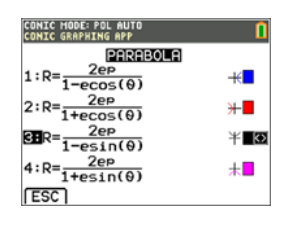

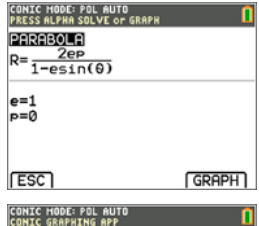

6. Press the  $\boxed{\text{alpha}}$  solve key. The context help line of the status bar displays PRESS ALPHA SOLVE OR GRAPH.

**Note:** Here, the solutions to parabola specific terms are shown in polar form.

The solutions are computed in radian mode since the calculator setting is in radian mode.

- 7. To recalculate in degree mode:
	- a) Quit the App. To quit the App, press  $\boxed{2nd}$   $\boxed{quit}$ .
	- b) Press [mode].
	- c) Use the  $\boxed{\mathbf{v}}$  key until **RADIAN** is blinking.
	- d) Use the  $\lceil \cdot \rceil$  key to change the mode setting to **DEGREE**.
	- e) Press [enter].
- 8. Re-enter the App.
- 9. Repeat steps 2 and 3 above.
- 10. Press  $\boxed{\text{alpha}}$  solve to show the difference.

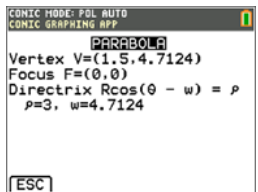

11. Press the trace key and use the  $\Box$  heys to move along the curve.

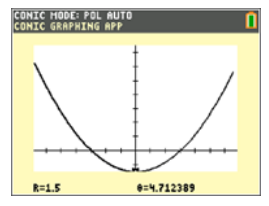

#### <span id="page-22-0"></span>*Menus and Functions*

- To quit the application select [QUIT] from the CONICS main menu. From any CONICS screen, press  $\boxed{2nd}$  several times to quit the App and return to the home screen.
- Values you input in Conic Graphing are saved in an application variable (AppVar) when you exit the application. The next time you run the application, the last values you entered will display.

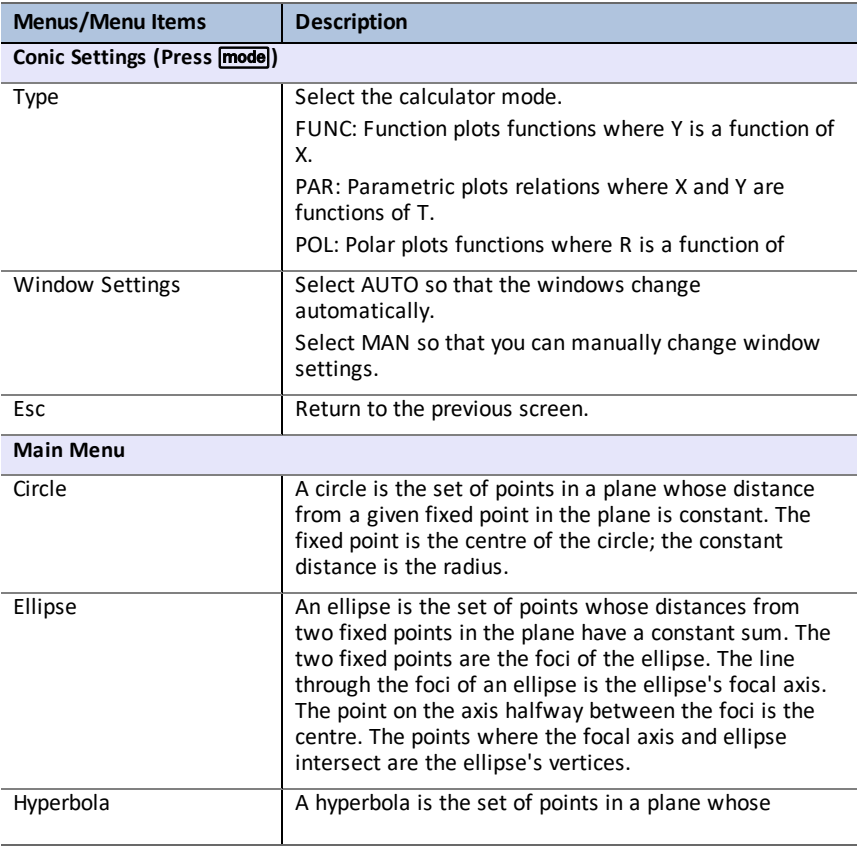

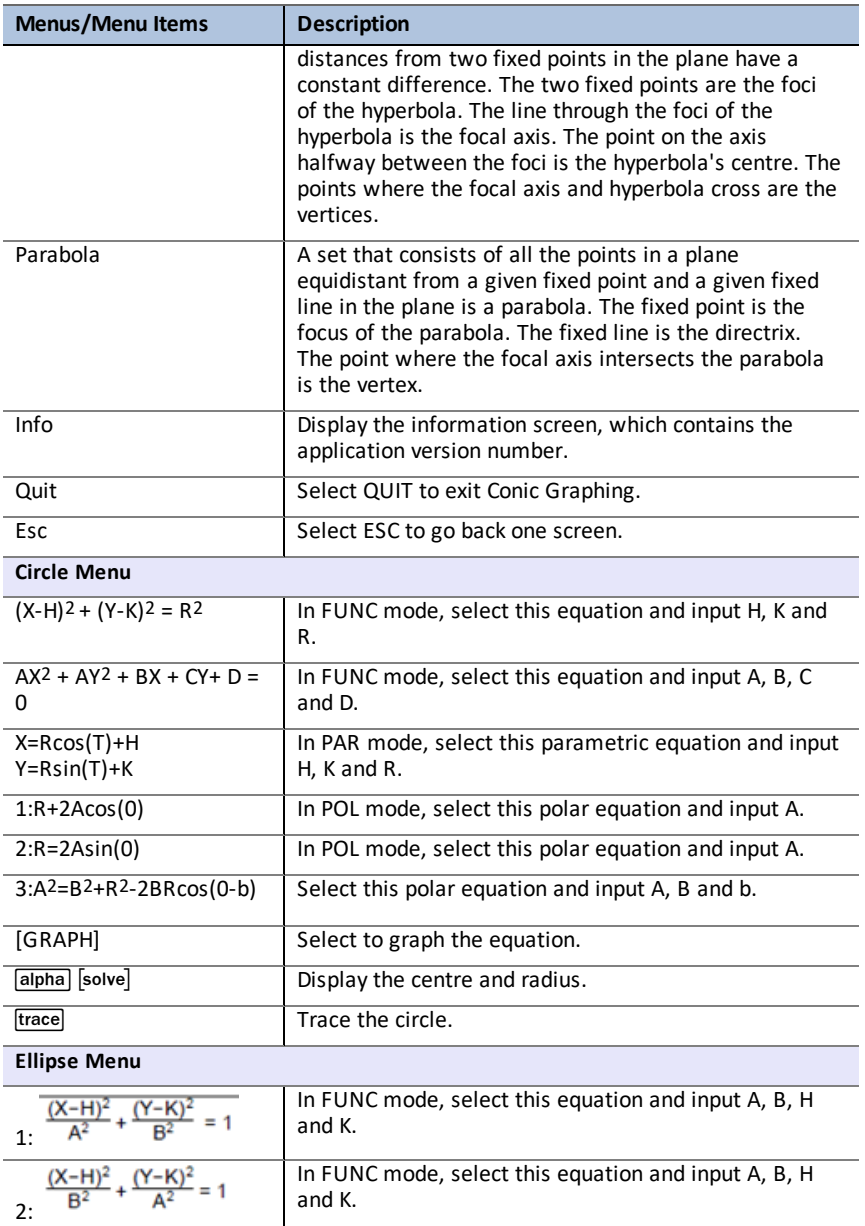

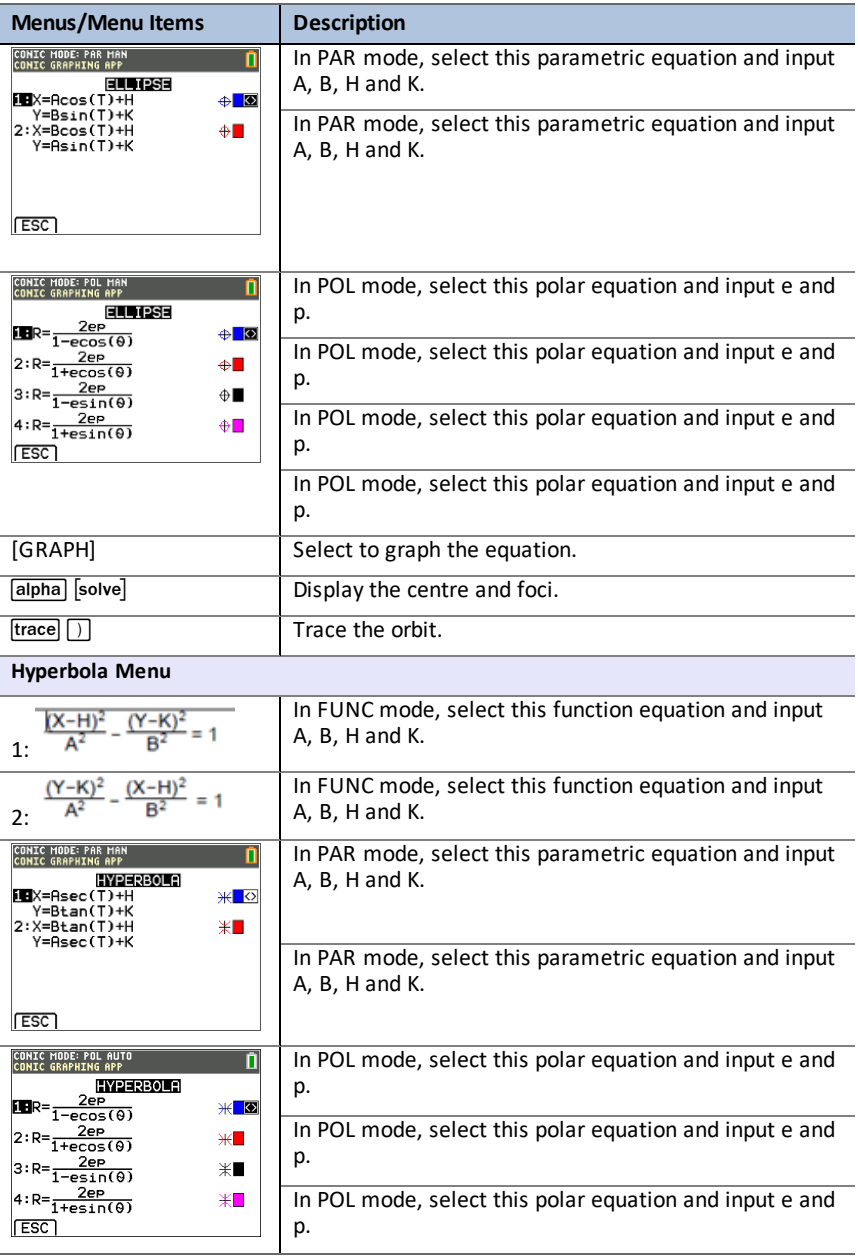

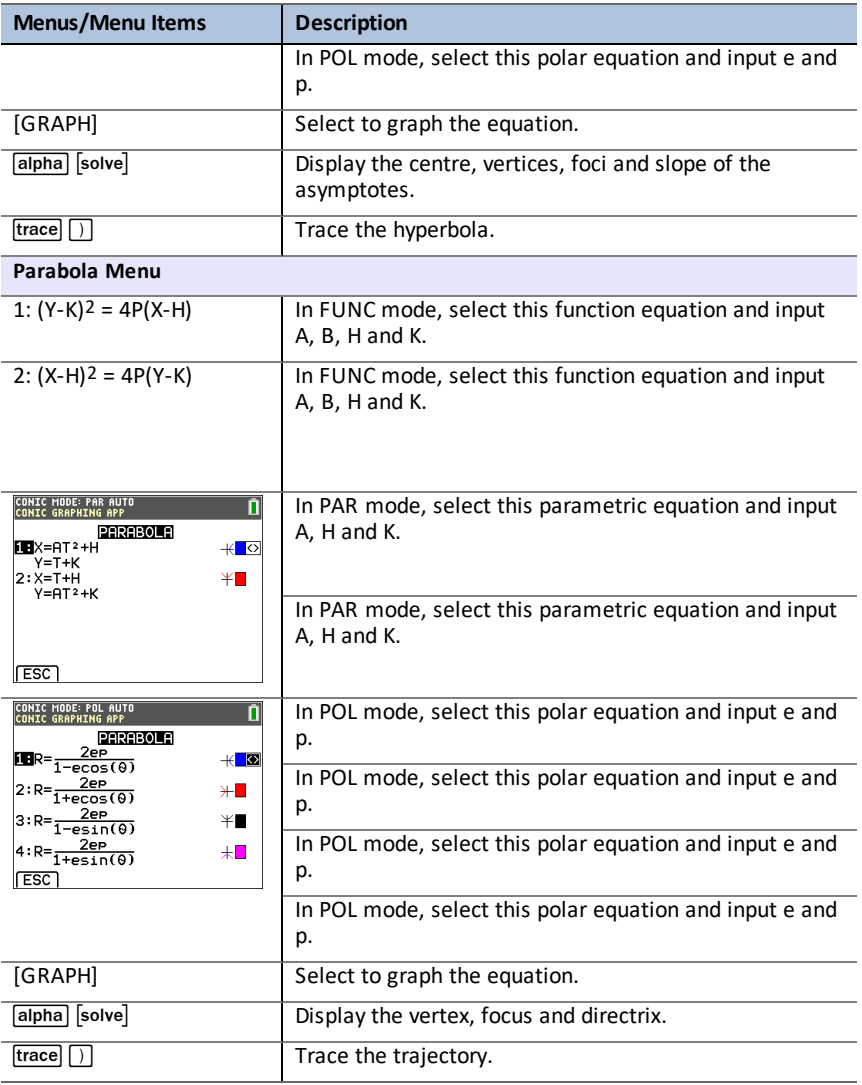

### <span id="page-25-0"></span>*Error Messages*

#### <span id="page-25-1"></span>**All Equations**

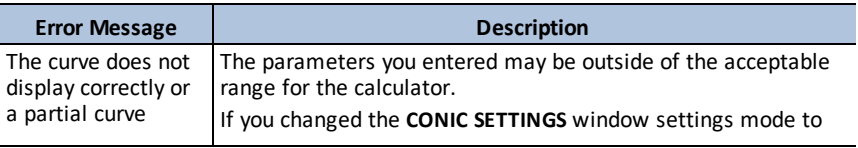

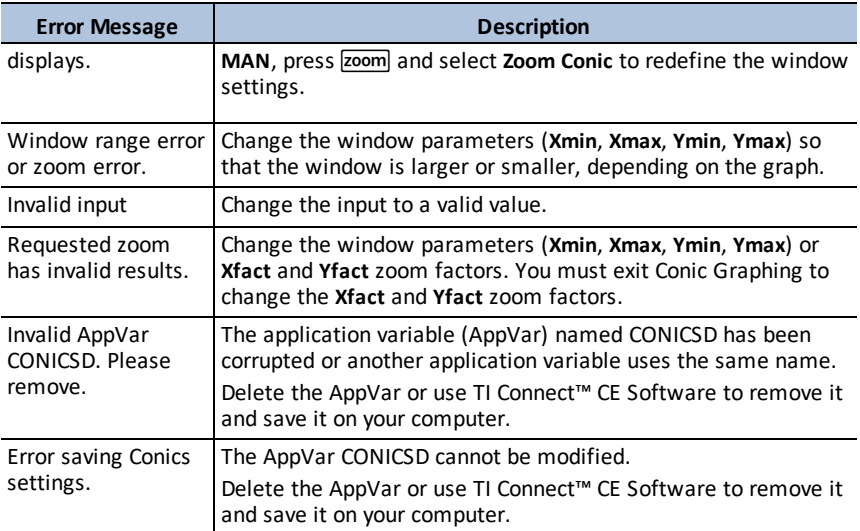

#### <span id="page-26-0"></span>**Circles**

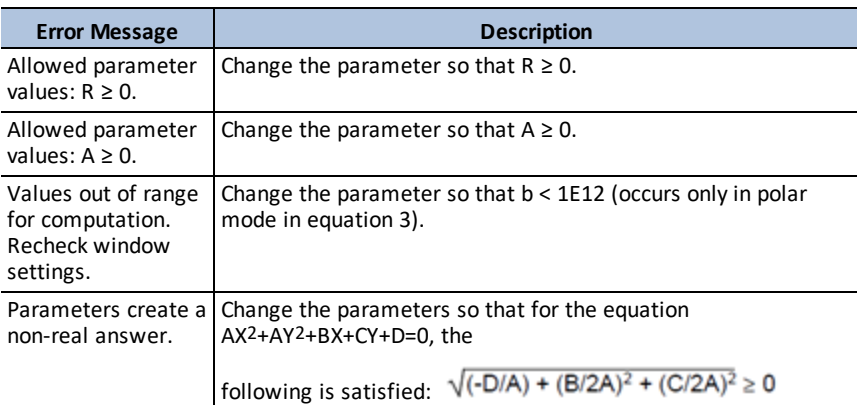

#### <span id="page-26-1"></span>**Ellipses**

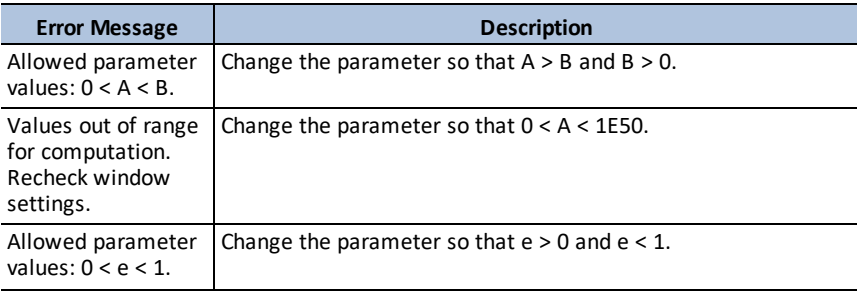

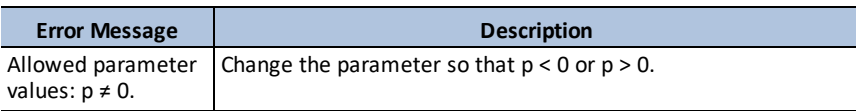

#### <span id="page-27-0"></span>**Hyperbolas**

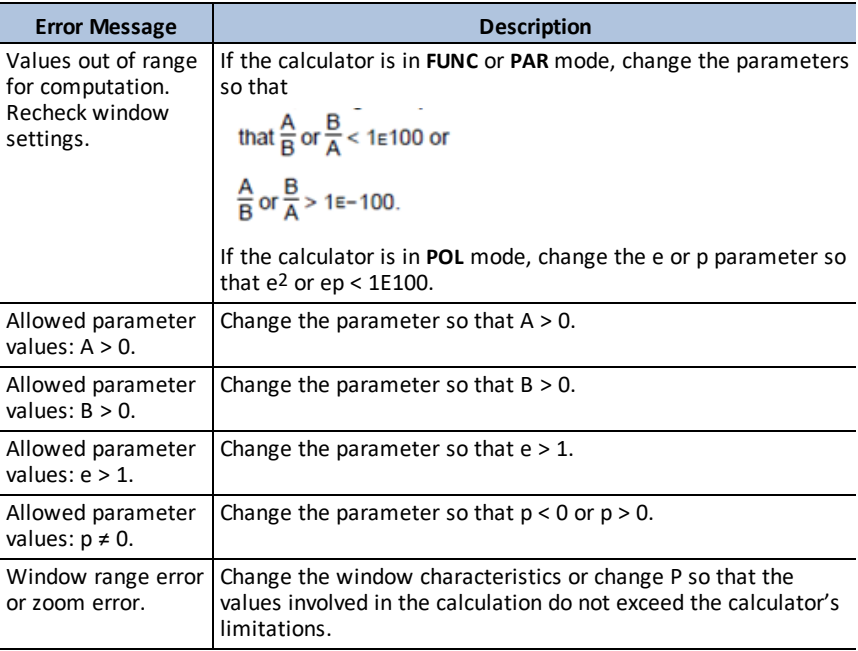

#### <span id="page-27-1"></span>**Parabolas**

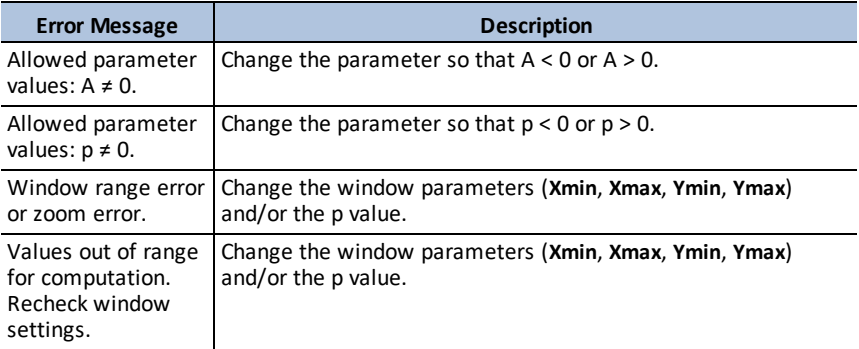

# <span id="page-28-0"></span>**Using Vernier EasyData™ CE App**

The EasyData™ CE App from Vernier Software & Technology enables single-sensor data collection. The App auto-launches data collection when you connect supported Vernier sensors to the mini-USB port on the graphing calculator. Built-in analysis and experiments for supported Vernier sensors are available. Vernier EasyData™ supports data collection with the CBR 2™ Motion Detector, the Vernier EasyTemp™ sensor, and other Vernier sensors that use the Vernier EasyLink™ adapter.

<span id="page-28-1"></span>For more information on compatible Vernier sensors, visit the [Vernier](https://www.vernier.com/adapters/?search=wizard&category=autosuggest) sensor wizard.

#### *Example Activity - Vernier EasyData™*

Use this activity to learn the basics of the App.

- 1. Connect the Vernier EasyTemp™ sensor to the calculator. After a few seconds, the Vernier EasyData™ main screen displays. This main screen shows the current Vernier EasyData™ mode and the current sensor reading in a meter format.
- 2. Select **Start** to start collecting data and then wait five seconds.
- 3. Hold the tip of the Vernier EasyTemp™ sensor for about 30 seconds. The graph shows the temperature as it changes.
- 4. Select **Stop** to stop collecting data. Vernier EasyData™ displays a scaled graph of the sampled temperatures.

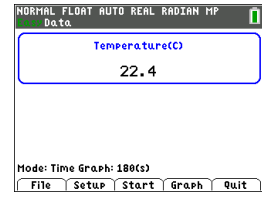

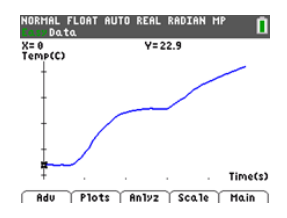

- 5. Press  $\triangleright$  repeatedly to scroll the cursor to the right and note the temperature at each data point.
- 6. When you finish exploring the graph, select Main to return to the Vernier EasyData™ main screen.

**Tip:** On the graph screen, select [Anlyz] ((zoom) to see all the features to analyse the data.

**Tip:** On the main screen with the sensor reading in meter format, press  $[Setup]$  ( $[\text{window}]$ ) to choose activities designed for the connected sensor.

7. Select **Quit**. A message indicates that Vernier EasyData™ has stored the collected data in calculator lists.

#### <span id="page-28-2"></span>*Menus and Functions*

To quit the App, press  $[Quit]$  ( $[graph]$ ).

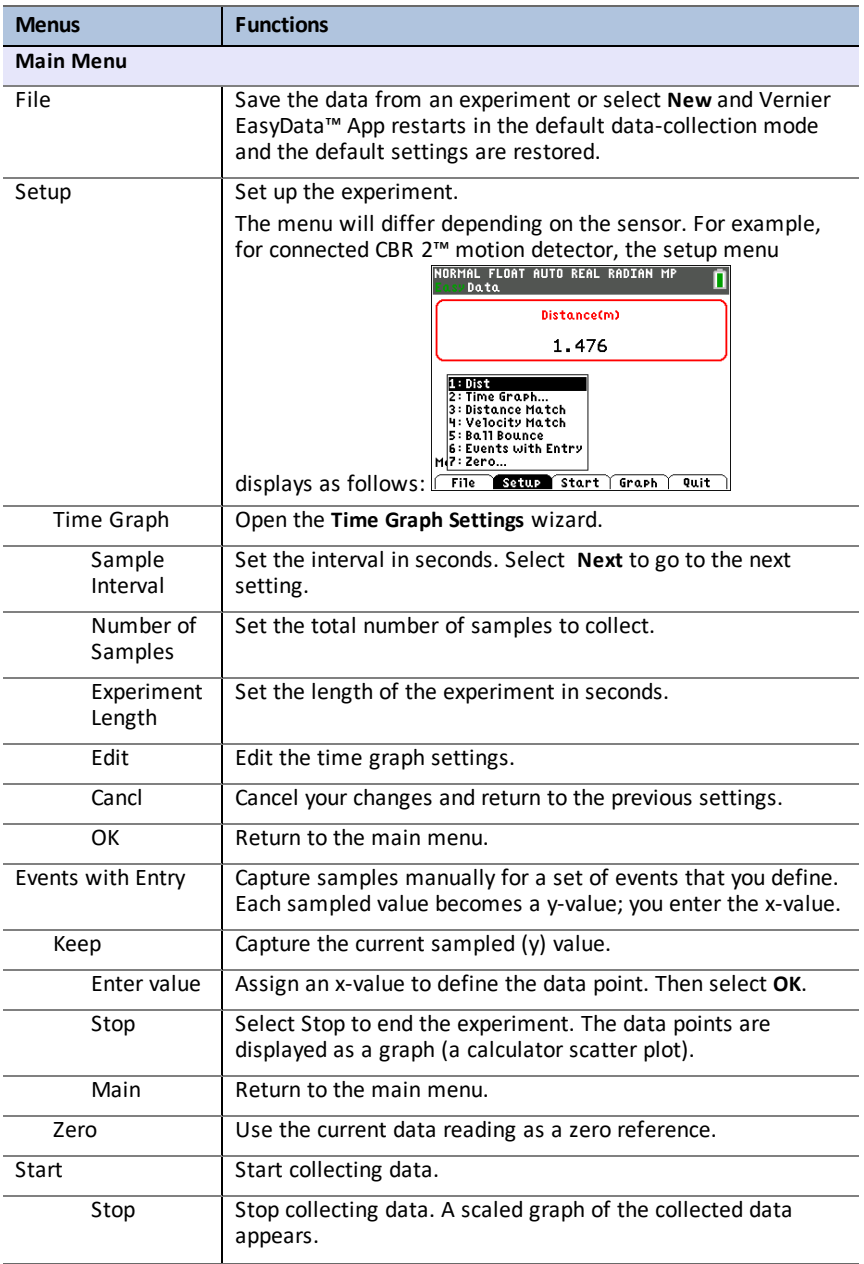

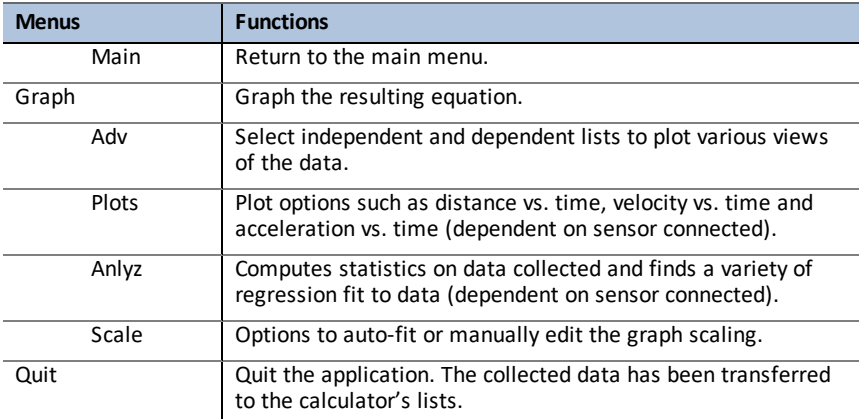

### <span id="page-30-0"></span>*Error Messages*

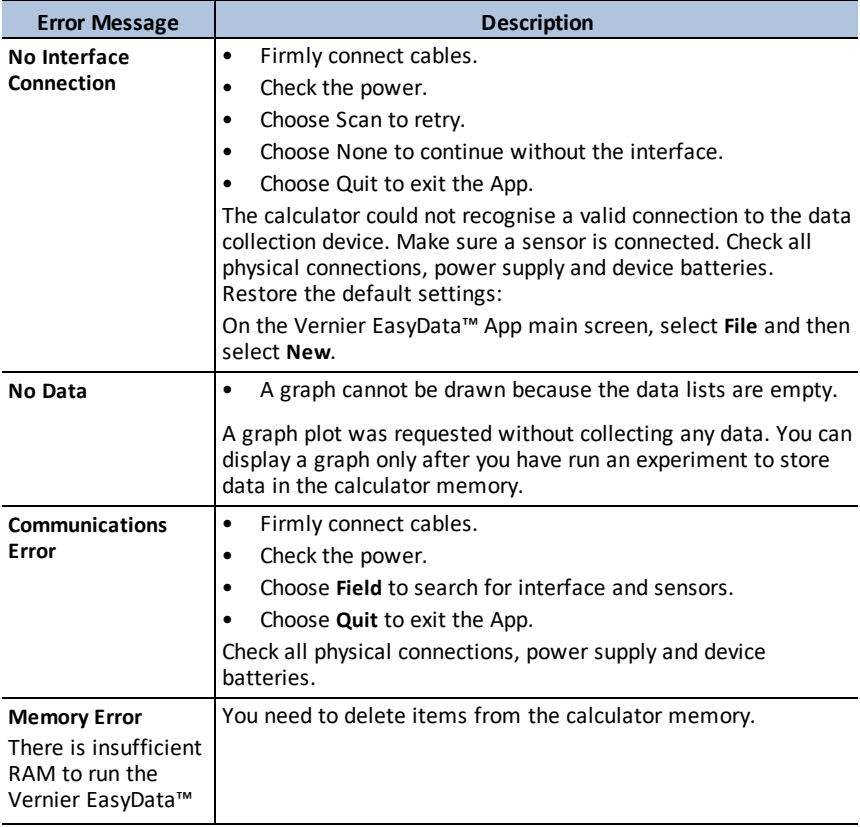

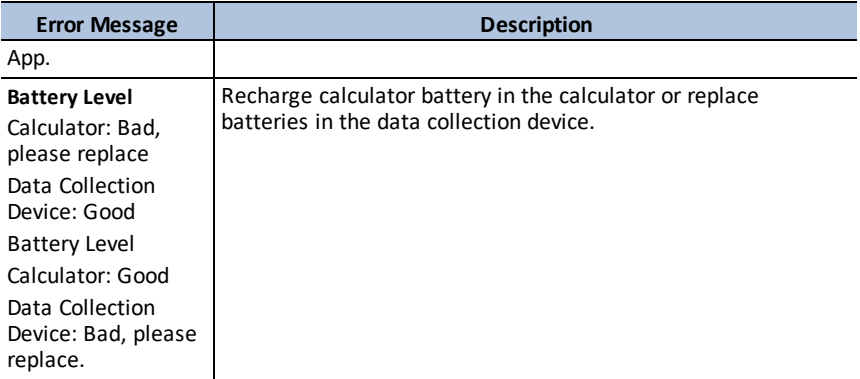

# <span id="page-32-0"></span>**Using Inequality Graphing App**

The Inequality Graphing App adds enhanced features for graphing equations and inequalities, and displays the relationships between them. Using the Inequality Graphing application, you can:

- Enter inequalities using relation symbols
- Graph inequalities and shade the union and intersection regions
- Enter inequalities (vertical lines only) in an X=editor
- Trace points of interest (such as intersections) between relations
- Store (x,y) coordinate pairs to lists for viewing and optimizing functions for linear programming

### <span id="page-32-1"></span>*Example Activity – Inequality Graphing*

Use this activity to learn the basics of the App.

- 1. To begin:
	- a) Press apps.
	- b) Choose Inequalz.
	- c) Press any key to dismiss the splash screen. The cursor will blink over the = sign in the enhanced inequality Y=editor.

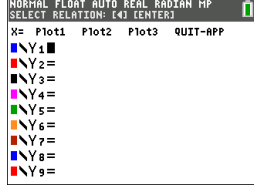

**Note**: The context help line of the status bar gives help such as **:**

**SELECT RELATION:** | [enter]. (See screen.)

- 2. Press  $\lceil \cdot \rceil$  [enter] to open the graph style dialog to select the relation.
- 3. Press  $\overline{\triangledown}$  to move the cursor to Y.
- 4. Press  $\lceil \cdot \rceil$  or  $\lceil \cdot \rceil$  to change selections to "less than."
- 5. Press † to highlight **OK**.
- 6. Press [enter].

**Note:** The TI-84 Plus CE version of Inequality Graphing uses the same graph style setting dialog box as the operating system. The context help line of the status bar indicates **PRESS [<] OR [>] TO SELECT AN OPTION**.

The TI-84 Plus C version relation selection uses shortcuts F1-F5 to change the relation type.

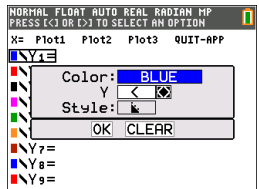

- 7. Press  $\bigtriangledown$  to move the cursor and enter  $Y_1 < 2x-3$ .
- 8. Repeat the steps above to change the relation of Y2 to "greater than" and enter  $Y2 > -2X+5$ .
- 9. Press graph to view the shaded inequalities. **Note:** The context help line of the status bar displays **INEQUALITY MENU:** 2nd [calc]. This menu contains the tools for an inequality intersection and other features. The TI-84 Plus C version displays these tools as shortcut [F1]-[F5] on the graph screen.
- 10. To find the intersection of the two inequalities:
	- a) Press 2nd [calc].
	- b) Press  $\lceil \cdot \rceil$  to select the INEQUALITY menu.
	- c) Select **2:Inequal Intersection**.

#### **Notes:**

- You can change the color of the intersection by pressing [<] or [>] when the color spinner on the right of the screen is blinking.
- Use the features on the INEQUALITY menu to find Point of Interest Trace, which gives the intersection point(s) of the boundaries of the regions shaded.
- Use the Union feature on the INEQUALITY menu to display the union of the regions. Use Original Shade to display the original shading of the regions.

**Note:** The Inequality menu features are accessed with shortcut keys [F1]-[F5] on the graph screen in the TI-84 Plus C version.

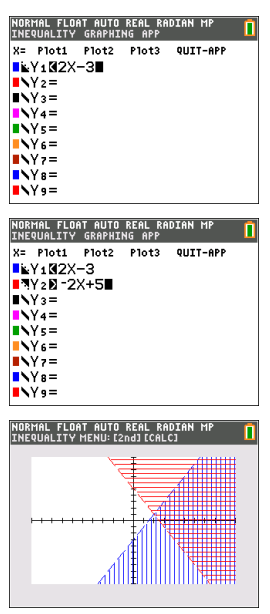

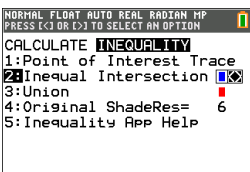

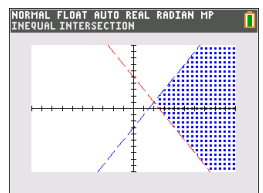

- 11. To examine the intersection of the boundaries of the two regions:
	- $a)$  Press  $\boxed{2nd}$   $\boxed{calc}$ .
	- b) Press  $\triangleright$  to select the INEQUALITY menu.
	- c) Select **1: Point of Interest Trace**.

#### **Notes:**

- Since both Y<sub>1</sub> and Y<sub>2</sub> are strict inequalities, the notation used in the expression area is Y1, Y2, which is called a point of interest. If point of interest is an intersection of a boundary included in the region, the notation will display the intersection symbol.
- If more than one point of interest is in the graph area, use the arrow keys to trace point to point. Not all points of interest may be located if boundaries are non-linear.

### <span id="page-34-0"></span>*Menus and Functions*

- To quit the App, select the QUIT-APP option at the upper-right of the Y=screen. Select **2:Quit Inequal** at the prompt.
- Inequality Graphing App and Transformation Graphing App cannot run at the same time since they enhance the Function Mode of the  $\sqrt{P}$  editor. If the Apps are in conflict, follow the prompts to quit the conflicting App, which will allow the other App to run as an enhanced  $\sqrt{y}$  editor.

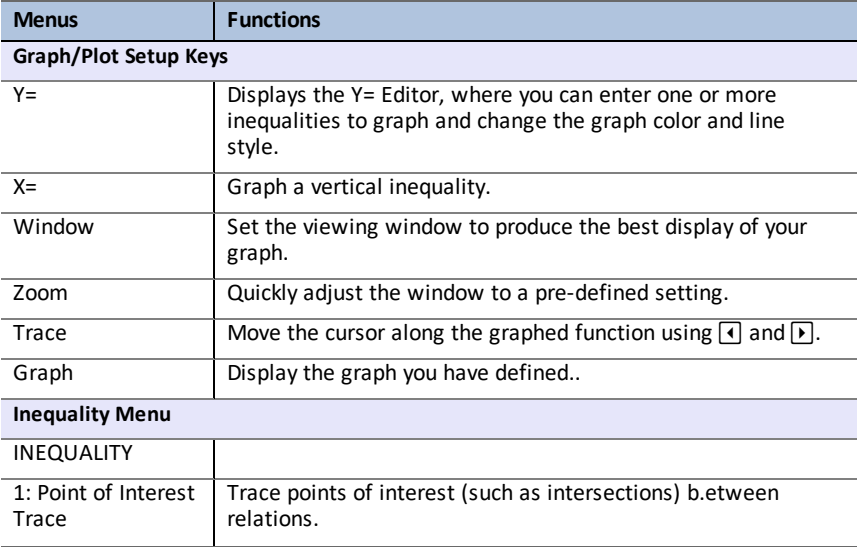

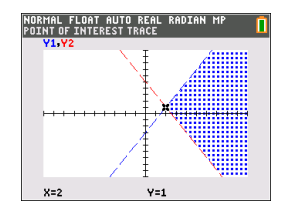

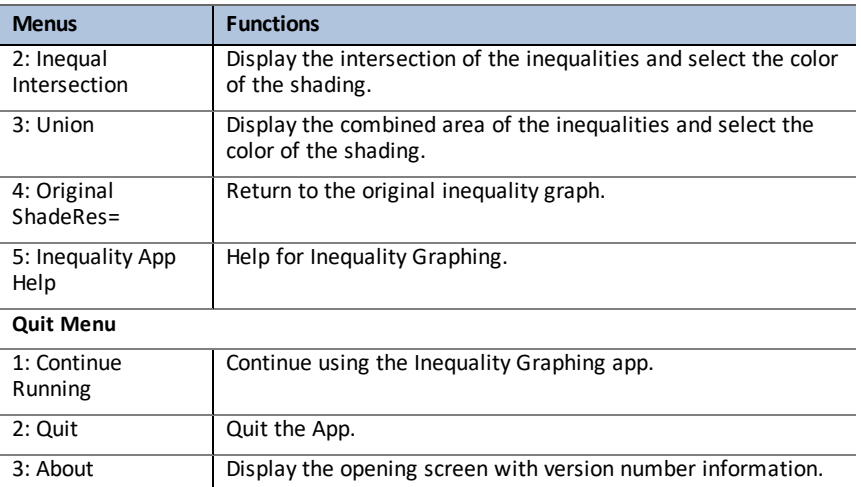

### <span id="page-35-0"></span>*Error Messages*

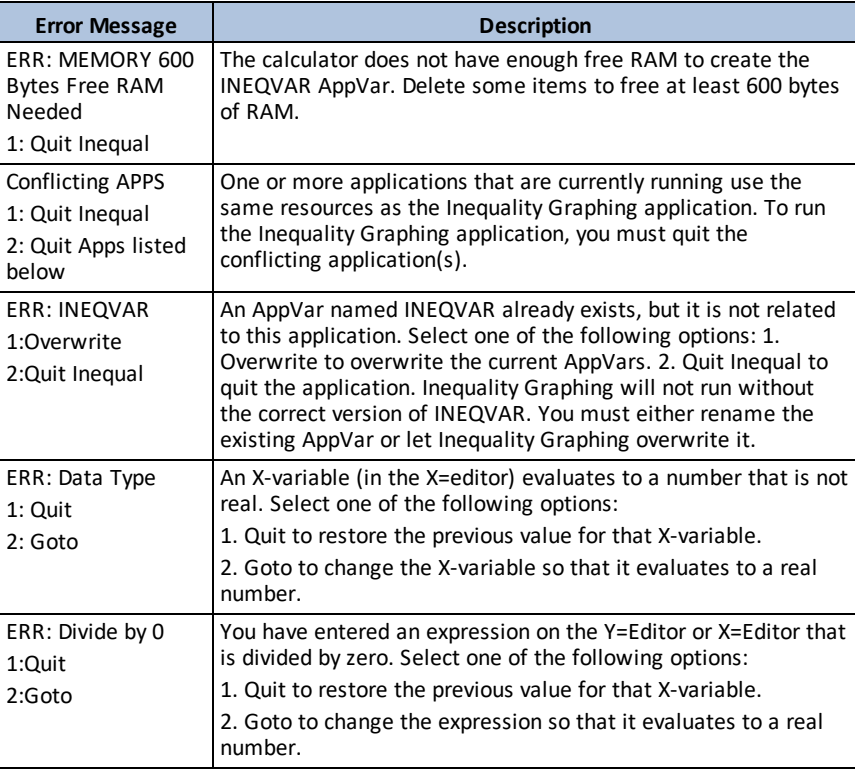

# <span id="page-36-0"></span>**Using Periodic Table App**

This App provides a graphical representation of the elements of the Periodic Table.

**Note:** This guide uses the CRC Handbook of Chemistry and Physics, 94th Edition.

For v5.5 and higher, selected elements have been updated using the Royal Society of Chemistry : [http://www.rsc.org/periodic-table](https://www.rsc.org/periodic-table) © Royal Society of Chemistry 2020.

This application allows you to:

- Observe and explore the Periodic Table of the Elements
- Find property data and useful information about the known elements
- Sort the elements by atomic number, alphabetically by name, or alphabetically by symbol
- Identify groups of elements by region (noble gasses, halogens, etc.) and block (p-, d-, s- and f-)
- Export property data to lists for further analysis
- Graph the major properties (atomic radii, electronegativities, etc.) against atomic number to illustrate the periodic nature of the elements

### <span id="page-36-1"></span>*Example Activity – Periodic Table*

Use this activity to learn the basics of the App.

**Tip:** Options display at the bottom of the screen to help you navigate and perform specific tasks. To select one of these options, press the graphing key directly below it.

For example, to select **[TBL]**, press trace,

**PERTODIC TARLE APP** Titanium ATOMIC #: 22 SYMBOL: Ti<br>WEIGHT: 47.867 NELITRONS: 26 PROTONS: 22  $F = 1.3d^2 4s^2$ SET THELPTLISTT TBL TQUIT window zoom trace

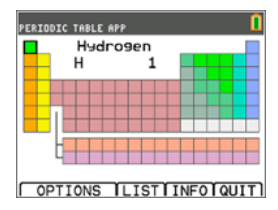

a) Press apps.

1. To begin:

- 2. To find a specified element:
	- a) Use  $\overline{A}$   $\overline{P}$   $\overline{A}$   $\overline{P}$  to find the element.

b) Choose **Periodic** using the  $\boxed{\rightarrow}$   $\boxed{\rightarrow}$  keys. c) Press any key to dismiss the splash screen.

- b) Press [enter].
- c) Use the  $\boxed{\rightarrow}$   $\boxed{\rightarrow}$  keys to examine and explore 15 properties of the specified element.

SELECT OPTION: 1:HIGHLIGHT REGIONS... 2: EXPORT PROPERTIES... 4: SHOW EXPANDED TABLE п

**FESCT** 

n

**PERIODIC TABLE APP** 

 $\sqrt{K}$ 

PERIODIC TABLE APP

- 3. Press **[TBL]** (*trace*]) to return to the main Periodic Table screen.
- 4. Press [OPTIONS] (*window*).
- 5. Choose **GRAPH PROPERTIES**.

6. Choose **ATOMIC RADIUS**.

- 7. Use  $\lceil \cdot \rceil$  to explore how atomic radius relates to each element (notice that the element symbol changes in one of the "soft keys"). This graph is patterned to show distinct regions; in this case, it shows the elements that occupy the lower points of each region.
- 8. Press [TBL] (*[trace]* ) to return to the Periodic Table main screen.
- <span id="page-37-0"></span>9. Press **[QUIT]** (*graph*]) to quit the app.

#### *Menus and Functions*

The app will continue running until it is turned off. Press [apps] and then select **Periodic**. Select **2: Quit Periodic**.

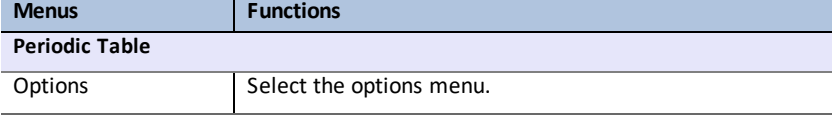

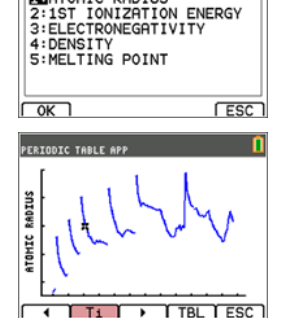

**ATOMIC NUMBER VERSUS: FEATOMIC RADIUS** 

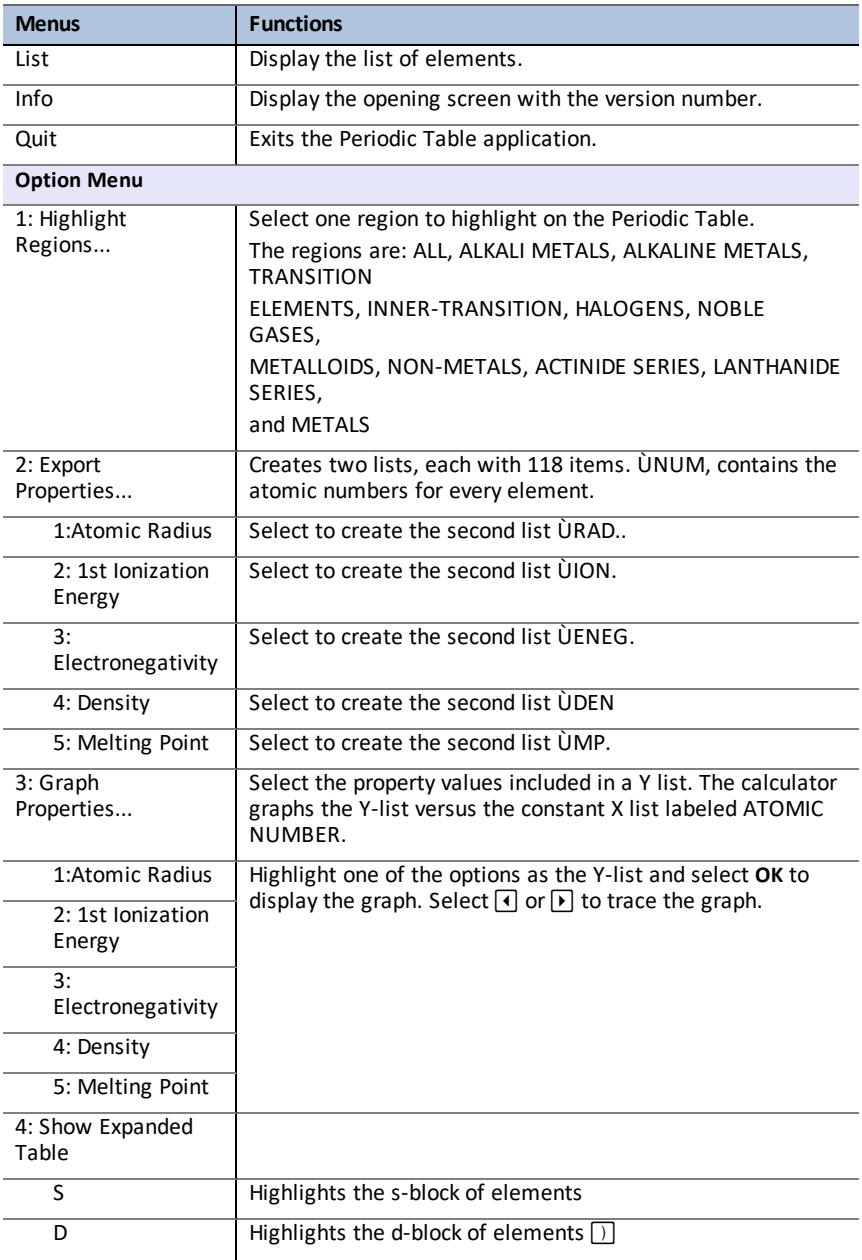

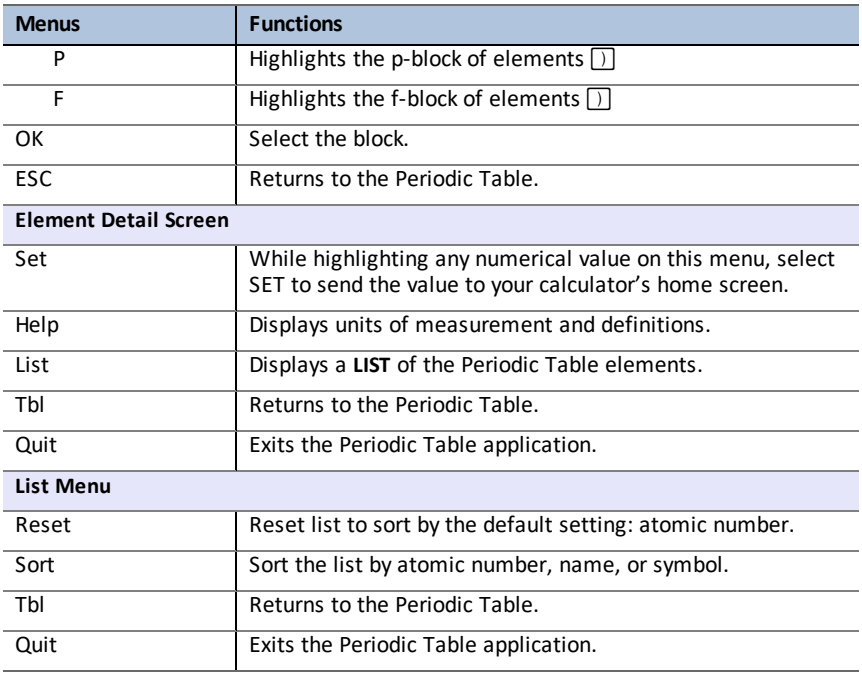

# <span id="page-40-0"></span>**Using Polynomial Root Finder & Simultaneous Equation Solver App**

The Polynomial Root Finder & Simultaneous Equation Solver application:

• **Calculates the roots (zeros) of polynomials of degree 1 through 10, with a convenient, easy to use interface**.

You can enter the coefficients to a polynomial to solve, store solutions into lists, load lists into the App as coefficients, and store the polynomial to a Y-Var to graph after quitting the App.

• **Finds solutions to systems of linear equations**.

You can enter a system of equations to solve, load matrices containing the coefficients of a linear system, and identify whether a given system has a unique solution, an infinite number of solutions, or no solution.

### <span id="page-41-0"></span>*Example Activity – Polynomial Root Finder*

Use this activity to learn the basics of the App.

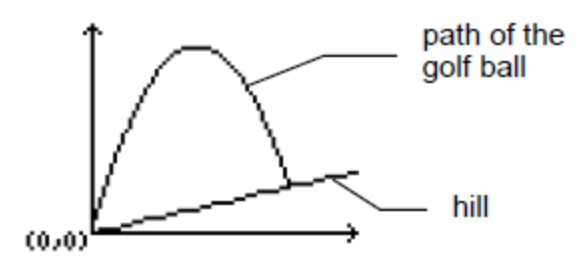

A golfer hits a golf ball from a tee at the bottom of a hill. You can describe the hill by  $y(x) = 0.8x$ . The ball follows the path  $y(x) = -x^2 + 12x$ .

If the golfer is standing at the tee (0, 0) and hits the ball, where does the ball hit the ground on the hill?

First, equate the two equations:

$$
x^2 + 12x = 0.8x
$$

 $-x^2 + 11.2x = 0$ 

The roots of the resulting polynomial will give the intersection points of the ball path and the hill.

- 1. Press apps to display a list of applications on your calculator.
- 2. Select **PlySmlt2**.

The **ABOUT** screen displays.

3. Press any key to continue.

The **MAIN MENU** displays.

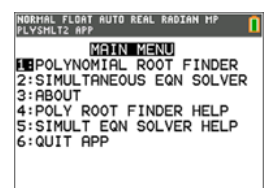

4. Select **POLYNOMIAL ROOT FINDER**.

5. Select the degree of the polynomial as **ORDER 2**.

6. Press **NEXT**([graph]). Enter the coefficients of  $x^2+11.2x=0.$ 

**Note:** You can also change the operation in the polynomial as needed.

7. Select **SOLVE** (graph) to calculate and display the roots. Two answers are displayed in fraction form as shown. Press **[F4 D]** (**graph**) to toggle to the decimal results:  $x1 = 0$  and  $x2 = 56/5$ 

**Note:** If you exit the application, graph the two functions and find their intersection (press 2nd) [calc] and then select Intersect), you can see that the ball starts at (0, 0) and hits the hill at (11.2, 8.96).

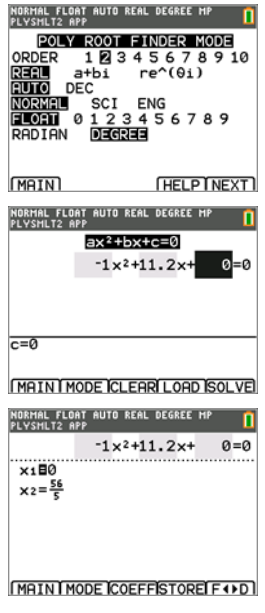

### <span id="page-43-0"></span>*Example Activity – Simultaneous Equation Solver*

Use this activity to learn the basics of the App.

A small corporation borrowed £500,000 to expand its product line. Some of the money was borrowed at 9% interest, some at 10% and some at 12%. How much was borrowed at each rate if the annual interest was £52,000 and the amount borrowed at 10% was 2.5 times the amount borrowed at 9%?

- Let x = amount of money borrowed at 9%
- y = amount of money borrowed at 10%
- z = amount of money borrowed at 12%
- 1. Write an equation for each of the statements:

 $x + y + z = 500,000$ 

 $0.09x + 0.1y + 0.12z = 52,000$ 

 $2.5x - y = 0$ 

- 2. Press apps to display a list of applications on your calculator.
- 3. Select **PlySmlt2**. The information screen displays.
- 4. Press any key to continue. The **MAIN MENU** displays.

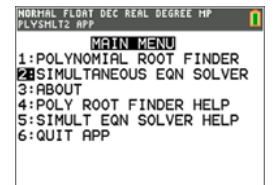

- 5. Select **Simultaneous Eqn Solver**.
- 6. Select 3 equations and 3 unknowns on the Simultaneous Equation Solver Mode screen. Press **NEXT** to continue.
- 7. Enter the coefficients for the variables and the constants in the equation. Press [enter] after each entry to move the cursor to the next position.

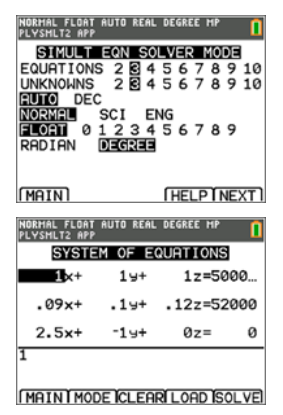

8. Select **SOLVE** ( $\boxed{\text{graph}}$ ) to solve the system of equations. You see that the corporation borrowed £100,000 at 9%, £250,000 at 10% and £150,000 at 12%.

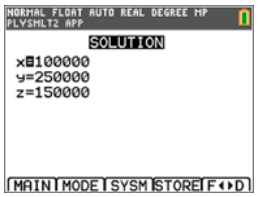

#### <span id="page-45-0"></span>*Menus and Functions*

- To display the MAIN MENU, select Menu (*[graph*]).
- To exit the application, select **Quit App** from the **MAIN MENU**.

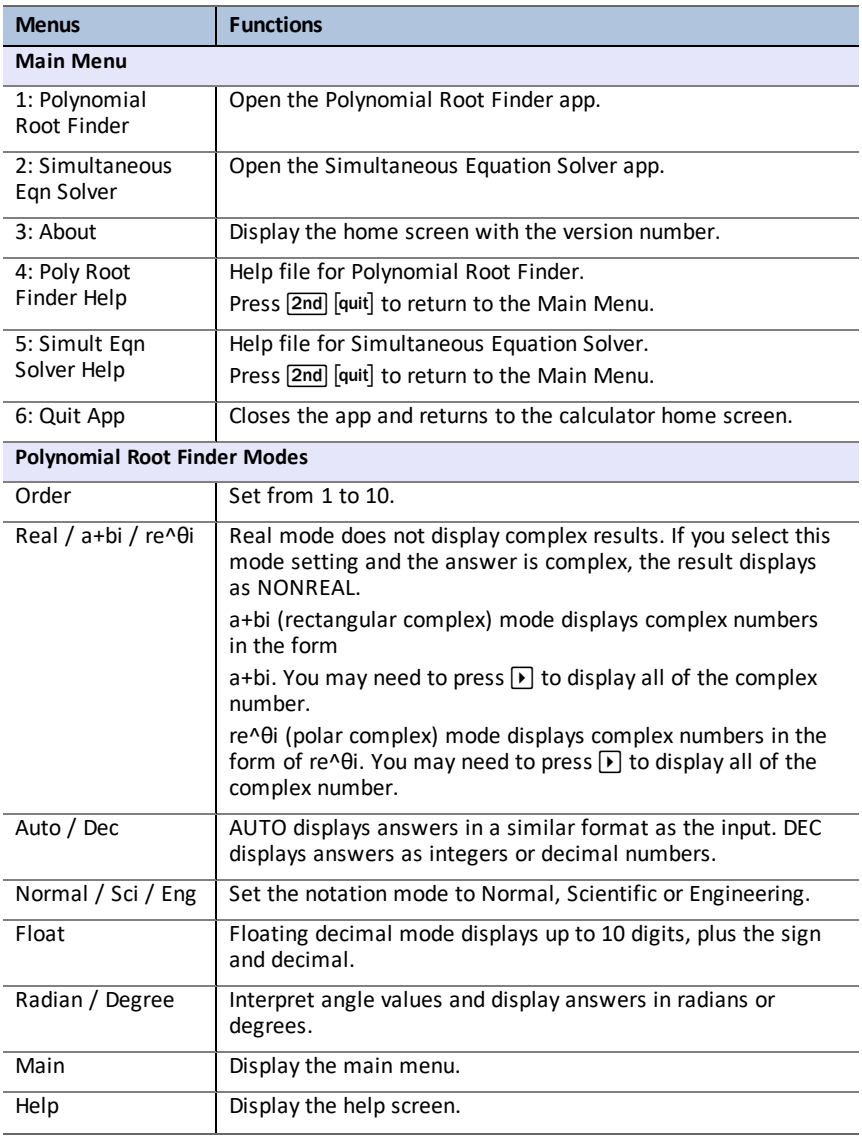

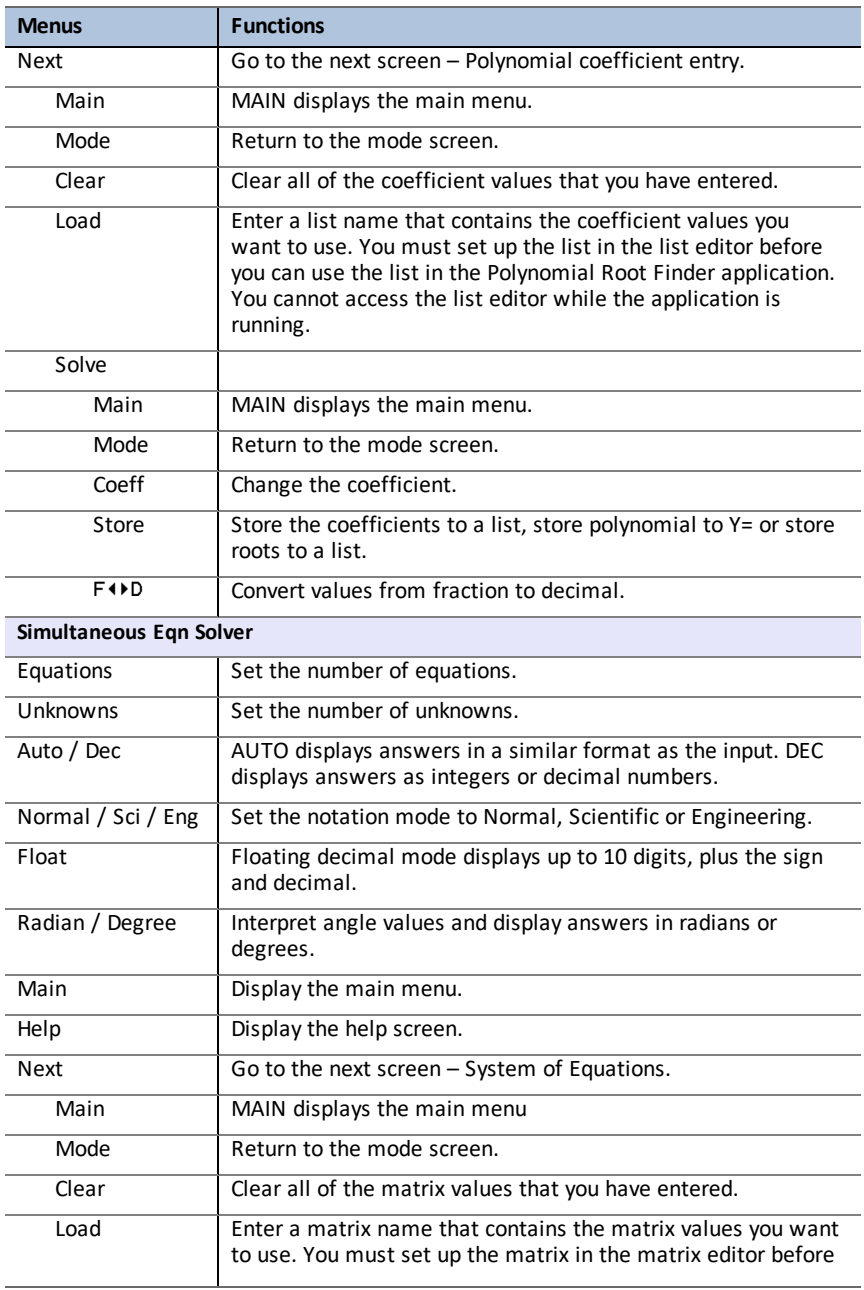

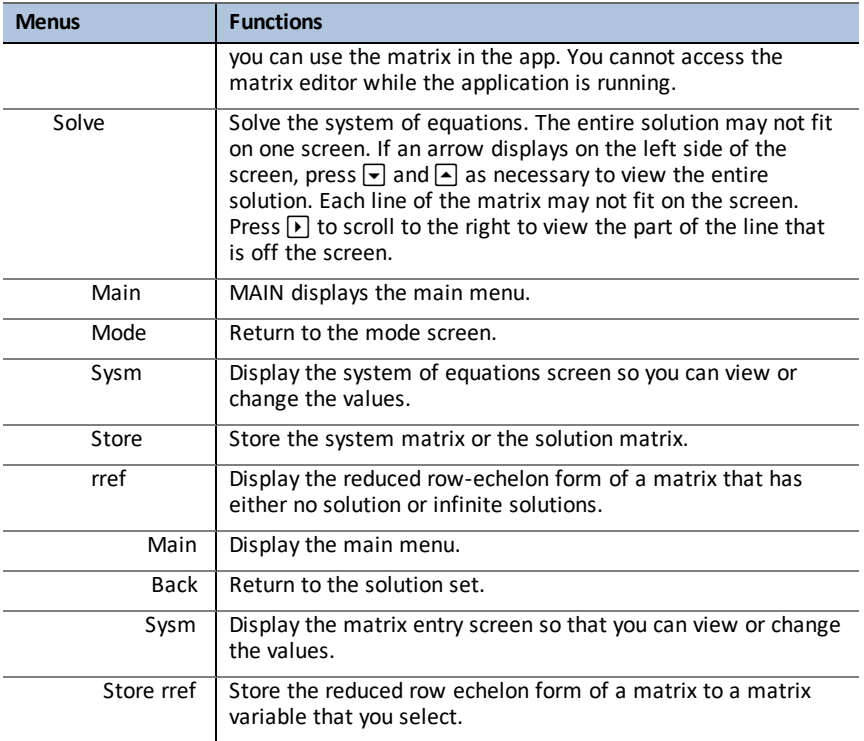

# <span id="page-48-0"></span>**Using Probability Simulation App**

Explore probability theory with animation that simulates the following:

- Toss coin
- Roll dice
- Pick marbles
- Spin spinner
- Draw cards
- Generate random numbers

Options include:

- Display of Data:
	- Bar Graph
	- Table of trials data
- **Settings** 
	- Customize simulation
	- Number of trials
	- Weighting

<span id="page-48-1"></span>You can save simulation data to lists for further exploration.

#### *Example Activity – Toss Coins Simulation*

**Tip:** Options display at the bottom of the screen to help you navigate and perform specific tasks.

To select one of these options, press the graphing key directly below it.

For example, to select [TBL], press **graph**.

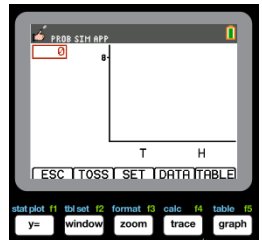

- 1. Press [apps].
- 2. Choose **Prob Sim**.
- 3. Choose **1: Toss Coins**.

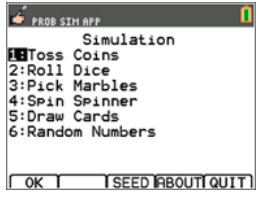

- 4. Use the following key presses for this App:
- **ESC** to move to previous screen
- **TOSS** to toss one coin and access more tosses
- **SET** to get to the Settings screen (see below)
- **DATA** to store the collected data to a list
- **TABL** to show a table of the trials
- **GRPH** to show a graph of the trials

**Note:** You can toggle between the table and the graph.

- 5. Change these settings depending on what values are needed for the simulation. Press **ADV** from the **Settings** screen to change the weight of the coins.
- 6. Currently, the coins are equally weighted. Press **OK** when the settings and the weight for the simulation are appropriate. Next, press TOSS .
- 7. One coin will toss. Now, press **+1**, **+10**, or **+50** depending on the data you wish to collect. The Frequency Graph updates with each coin toss. Press <ESC> when finished tossing the coins for this simulation.
- 8. Next, press **ESC** and examine the table (**TABL**) or use **DATA** to store the data into lists.

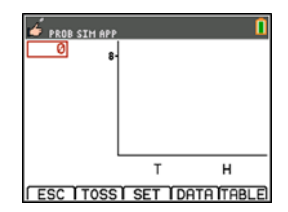

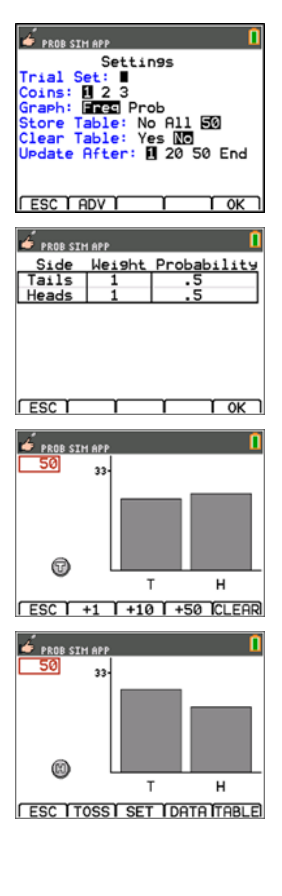

*Using Probability Simulation App 47*

- 9. Press **TABL** to see the value for each toss and the cumulative number of heads for the number of trials.
- 10. Press **DATA** to store the data in lists, which can be accessed later in the List Editor. The values of 0 for Tails and 1 for Heads are stored in list LC1.
- 11. Next, quit the App by pressing **OK, <ESC, YES, QUIT, YES**. Make sure to save the data in lists (as shown above) so the simulation remains in memory when you turn the graphing calculator off.

### <span id="page-50-0"></span>*Menus and Functions*

Each simulation has features appropriate for the type of simulation. The table below is a quick guide to see the features and options in each simulation.

- The main menu will appear when you open the App.
- Press **ESC** (press  $[\overline{y} = ]$ ) and **YES** (press  $[\overline{y} = ]$ ) to return to the main menu from a simulation.
- To exit the application, select **QUIT** (press **graph**) from the main menu.

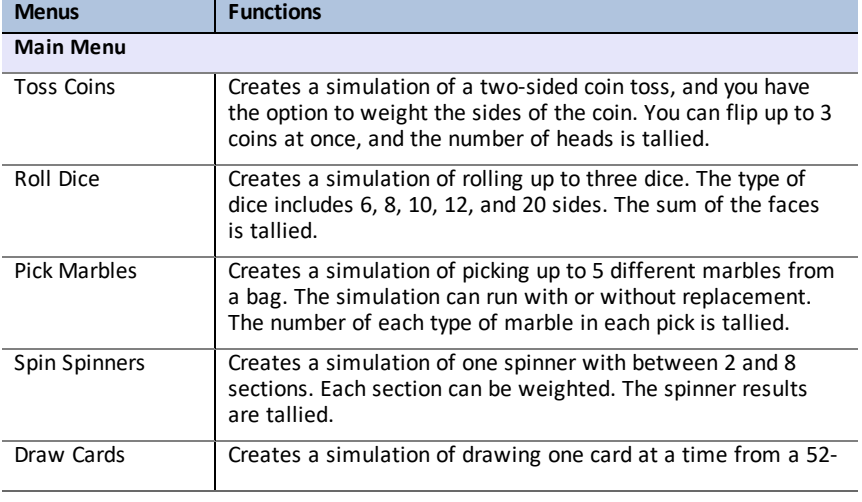

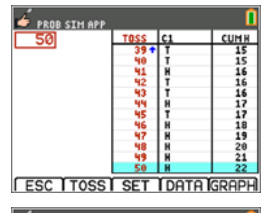

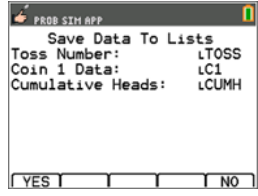

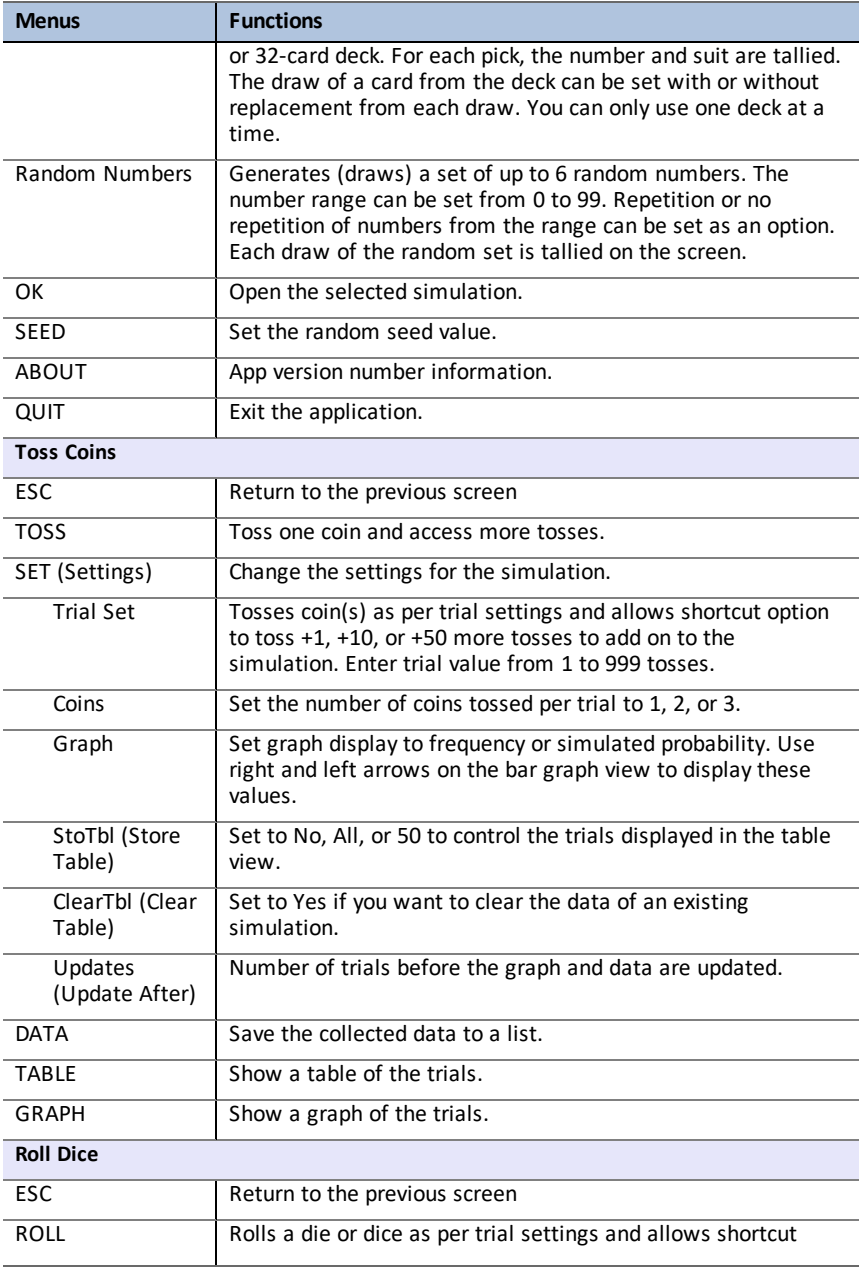

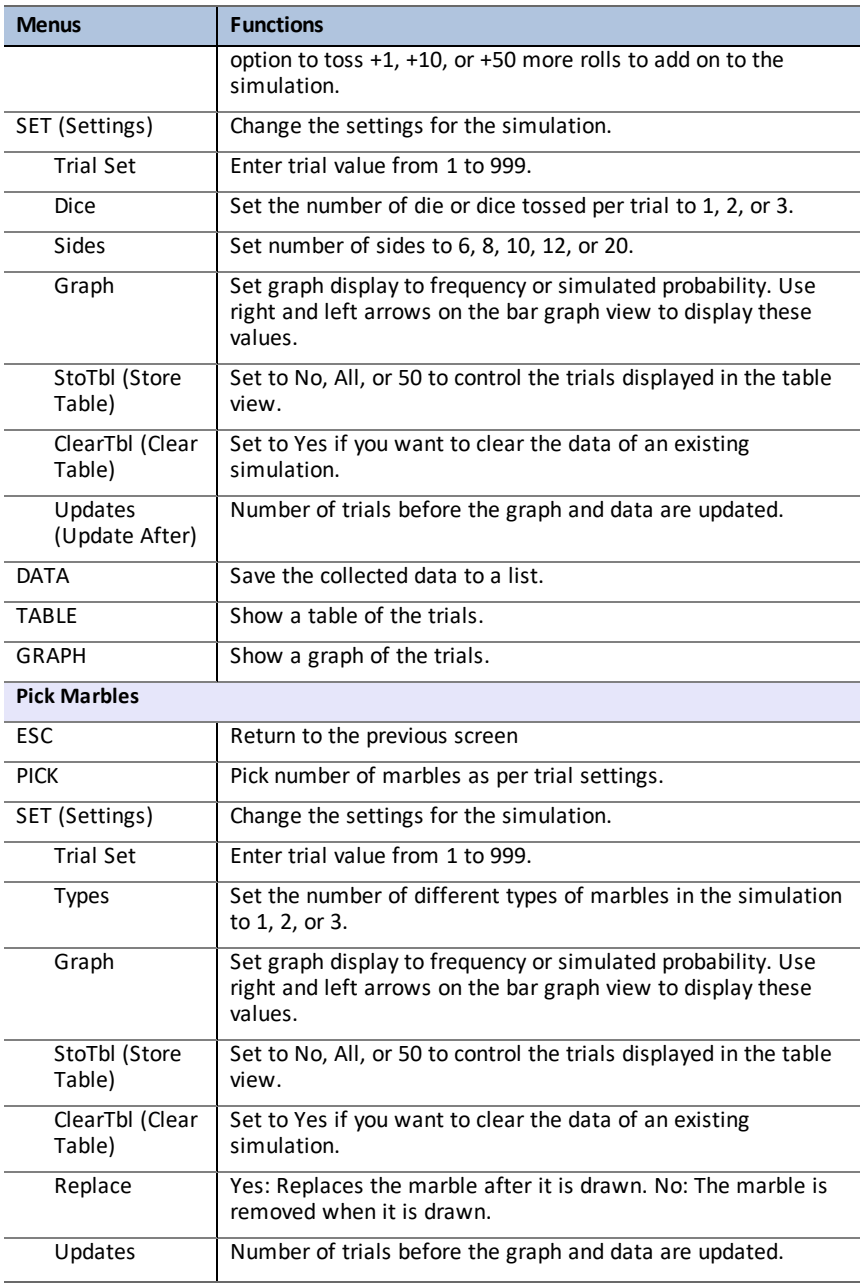

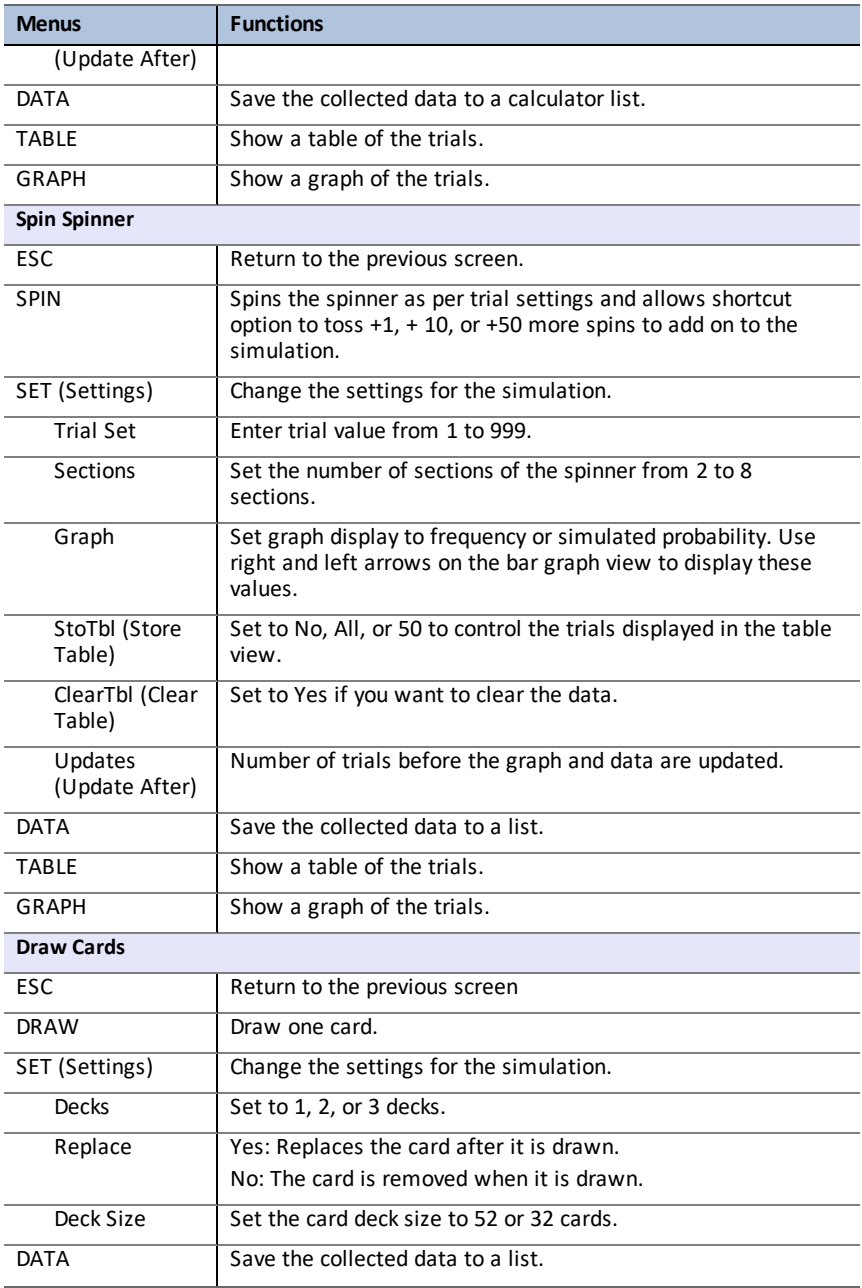

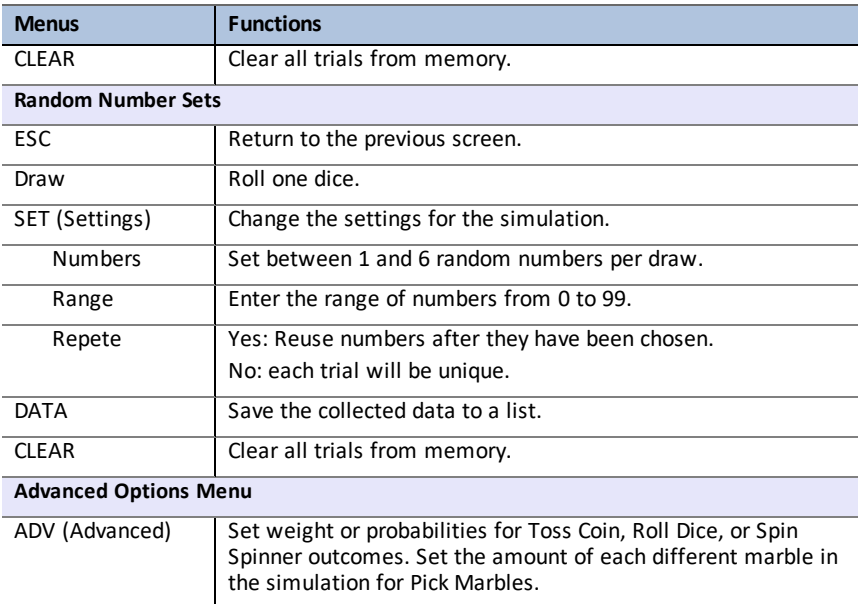

### <span id="page-54-0"></span>*Error Messages*

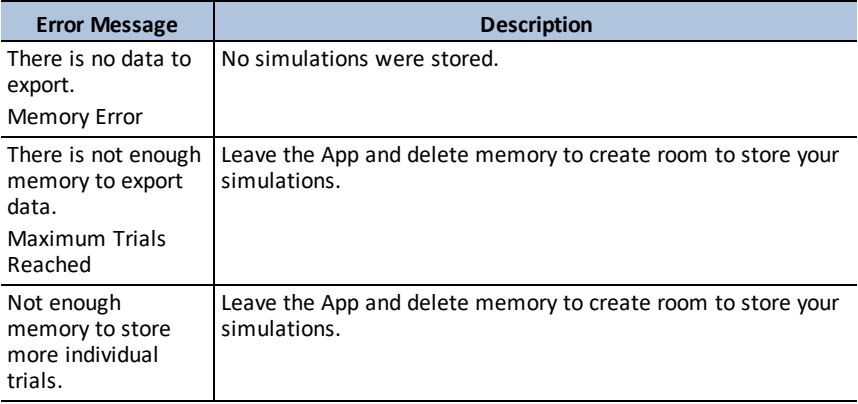

# <span id="page-55-0"></span>**Using Science Tools App**

Science Tools App allows you to perform unit conversions on your calculator. App elements include:

- Significant Figures Calculator
- Constants and Conversions

**Note:** The values of constants in the Unit Converter tool are the latest values recommended by the Committee on Data for Science and Technology (CODATA) and the National Institute of Standards and Technology (NIST). For more information, check the NIST web site at [http://physics.nist.gov/](https://physics.nist.gov/cuu/Constants/index.html).

- Data and Graph Wizard
- <span id="page-55-1"></span>• Vector Calculator

### *Example Activity – Science Tool*

**Tip:** Options display at the bottom of the screen to help you navigate and perform specific tasks.

To select one of these options, press the graphing key directly below it.

For example, to select  $[X,Y]$ , press  $\overline{f(x)}$ .

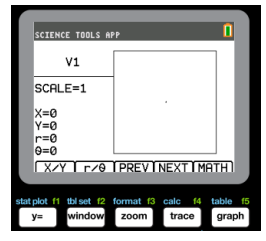

SELECT A TOOL

**EN**SIG-FIG CALCULATOR<br>2:UNIT CONVERTER<br>3:DATA/GRAPHS WIZARD 4: VECTOR CALCULATOR

**SCIENCE TOOLS APP** 

п

#### <span id="page-55-2"></span>**Exploring the Significant Figures Calculator**

- 1. To begin:
	- a) Press apps.
	- b) Use the  $\Box$   $\Box$   $\Box$  keys to highlight and choose SciTools.
	- c) Press [enter].
	- d) Press any key to enter the Science Tools App.
- 2. Choose **1:SIG-FIG CALCULATOR**.
- 3. Key in **2.03 + 4.256** and press [enter]. Notice how the environment takes into account the number of significant digits when performing computations.

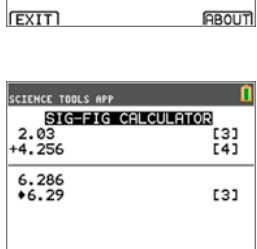

EXACTI EE INTO SCI IEDIT

- 5. Key in 6.0 and press  $[EXACT]$   $([y=])$ . **Note:** This marks 6.0 as an exact value and will not affect the number of significant figures in the final result.
- 6. Press  $\boxed{\times}$  and input 25.24.
- 7. Press [enter].

#### <span id="page-56-0"></span>**Exploring the Vector Calculator**

- 1. To begin:
	- a) Press [apps].
	- b) Use the  $\lceil \cdot \rceil$   $\lceil \cdot \rceil$   $\lceil \cdot \rceil$  keys to highlight and choose SciTools.
	- c) Press [enter].
	- d) Press any key to enter the Science Tools App.

#### 2. Choose **4:Vector CALCULATOR**.

#### **To draw a vector graphically:**

- a) Press  $[X/Y]$  ( $[y=]$ ) to input a vector's coordinates.
- b) Key in **7** for the X-value.
- c) Key in **-12** for the Y-value.
- d) Press graph. Note: The App computes "r" and "θ" values .

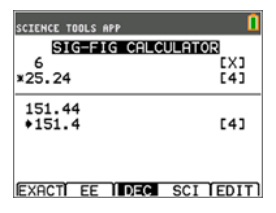

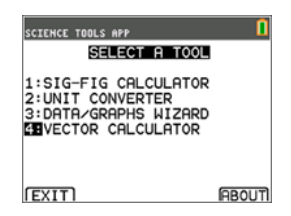

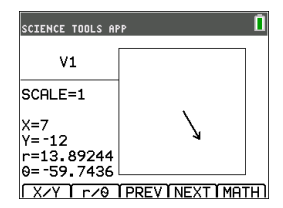

- 3. Press [MATH] (*sraph*).
- 4. Choose **V1** (the first vector) by pressing the **[PICK]**  $($  $[graph]$ ) button.
- 5. Choose  $[+]$  ( $[\overline{y=}]$ ) and then press  $[NEXT]$  ( $[trace]$ )to find the second vector. Once found, press **[PICK]**. Notice how the resultant vector is computed and drawn.

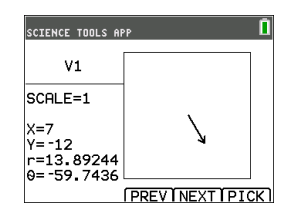

#### <span id="page-57-0"></span>**Exploring the Vector Calculator**

- 1. Continuing from the previous example, press  $\boxed{2nd}$ [quit] to return to the SELECT A TOOL screen.
- 2. Choose **4:VECTOR CALCULATOR**.
- 3. **Draw 2 Vectors:**
	- a) Press **[X/Y]** to input V1 coordinates.
	- b) Enter **7** for the X-value and press [enter].
	- c) Enter **-12** for the Y-value and press [enter].
	- d) Press **[VIEW]**. **Note:** The App computes "r" and "θ" values .
	- e) Press **[NEXT]** to enter V2 coordinates.
	- f) Press **[X/Y]**.
	- g) Enter **4** for the X-value and press [enter].
	- h) Enter **9** for the Y-value and press [enter].

#### 4. **Vector Calculations:**

a) Press **[MATH]**.

**Note:** This is the **[MATH]** shortcut key at the bottom of the screen and not the math key on the graphing calculator. In this case, press the s key to get **[MATH]**.

- b) Choose **V1** (the first vector) by selecting **[PICK]**.
- c) Choose **[+]** and then press **[NEXT**] to find the second vector.
- d) Once found, press **[PICK]**. Notice how the resultant vector is computed and drawn.

### <span id="page-57-1"></span>*Menus and Functions*

Use [2nd] [quit] to return to the Main Menu from the science tools.

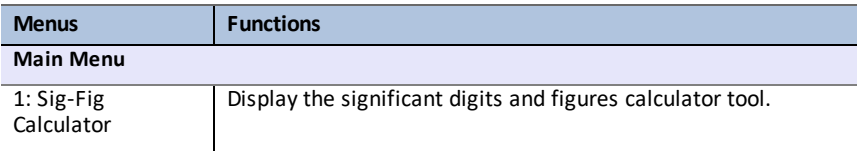

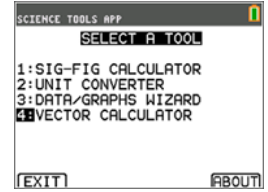

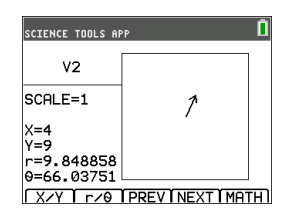

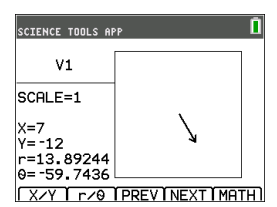

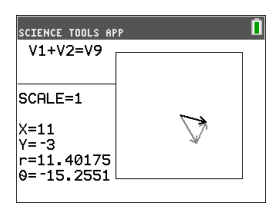

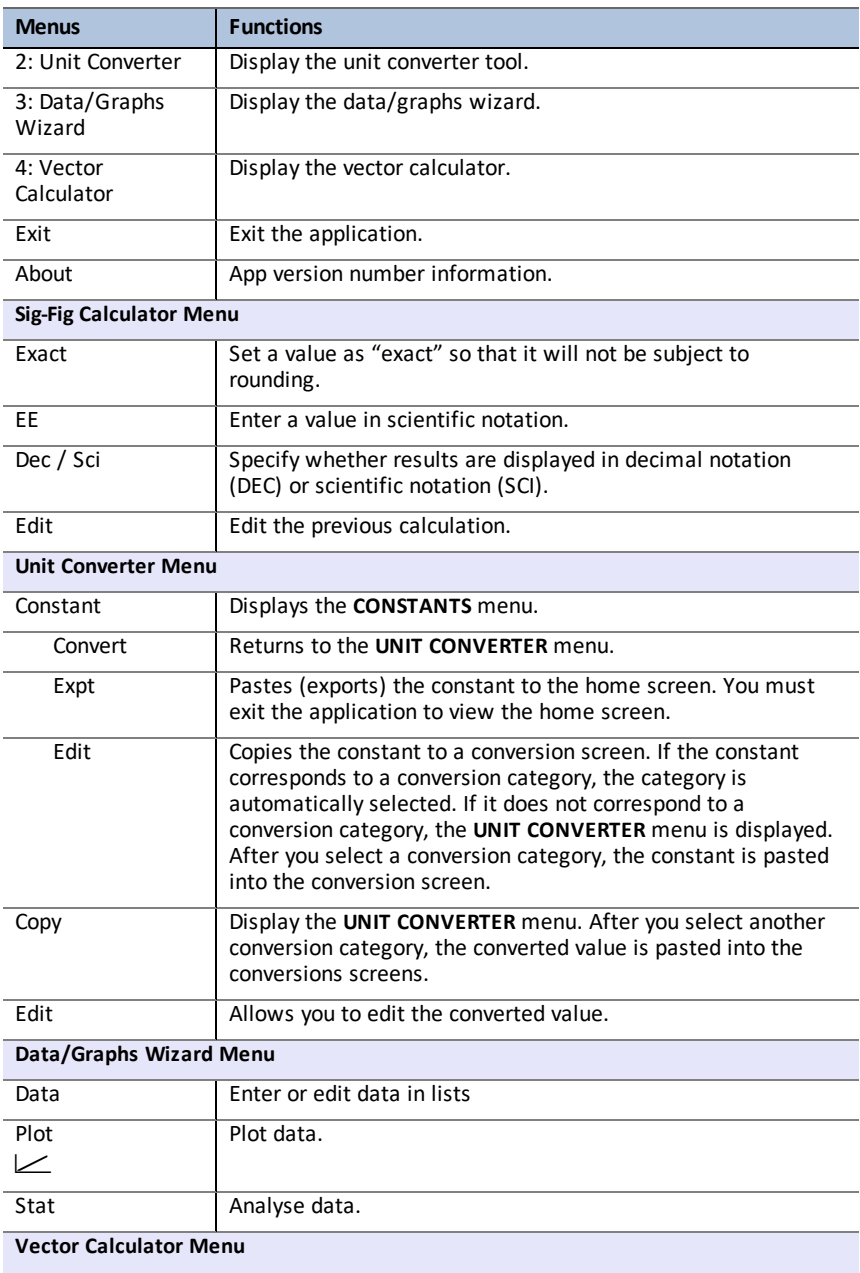

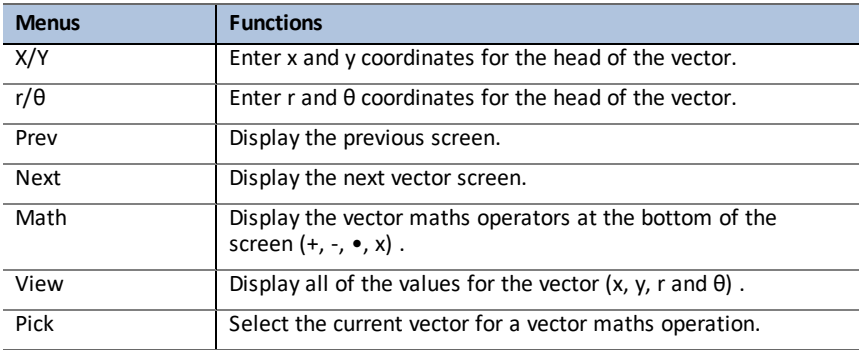

### <span id="page-59-0"></span>*Error Messages*

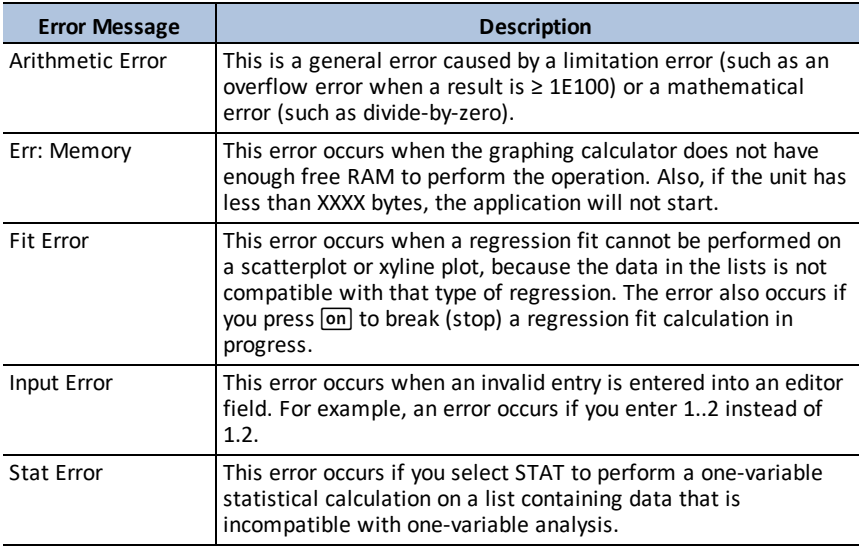

# <span id="page-60-0"></span>**Using Transformation Graphing App**

Transformation Graphing App enhances the  $\overline{y}$  function mode and lets you observe the effects of changing coefficient values without leaving the graph screen. The transformation feature is only available in function mode ([mode]).

Transformation Graphing allows you to manipulate up to four coefficients on the graph: A, B, C and D. All other coefficients act like constants, using the value in memory. You step through the transformation of a function or animate the transformation using play styles, play/pause, play and fast play. You can enter functions directly or use the colour/line style spinner dialogue to paste functions such as:

 $AX + B$  $AX^2 + B$  $A(X-B)$ <sup>2</sup> + C  $A(X-B)(X-C)$  $AX^2 + BX + C$  $A(X-B)$ <sup>3</sup> + C  $AX<sup>3</sup> + BX<sup>2</sup> + CX + D$ A  $abs(B(X-C)) + D$ A  $sin(B(X-C)) + D$  $A \cos(B(X-C)) + D$ A tan( $B(X-C)$ ) + D

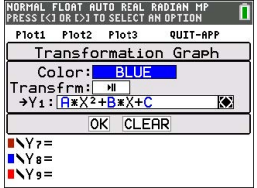

### <span id="page-60-1"></span>*Example Activity*

#### <span id="page-60-2"></span>**Explore the Function Y=AX2+BX+C**

Use this activity to learn the basics the Transformation Graphing App.

**Note:** Reset the calculator defaults ( $\overline{[2nd]}$   $\overline{[mem]}$  **7:Reset..., 2:Defaults..., 2:Reset**) before this performing this activity.

- 1. Press [apps].
- 2. Choose **Transfrm**.
- 3. Read the message on the splash screen.
- 4. Press any key to dismiss the splash screen.

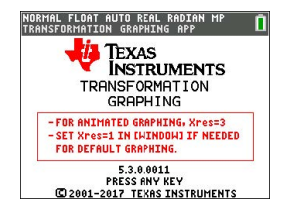

- 5. In Func mode, press  $\sqrt{y}$  to display the Y= editor.
- 6. Press clearl to clear Y1.
- 7. To quickly paste the function Y1=AX2+BX+C, press  $\lceil \cdot \rceil$   $\lceil \cdot \rceil$  [enter] to launch the line style spinner.
- 8. Press  $\boxed{\overline{\bullet}}$   $\boxed{\overline{\bullet}}$  and then  $\boxed{\bullet}$  to the desired function.
- 9. Select OK and press [enter].

**Note:** The colour/line style spinner dialogue also lets you select the animation of the transform graph. Play-Pause >II will allow you to control the animation of the graph using the arrow keys on the graph screen.

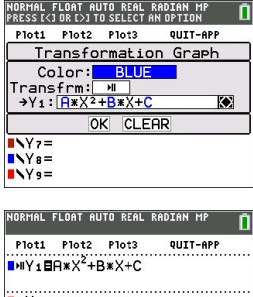

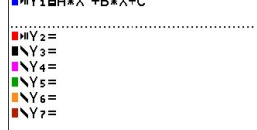

**Tip:** If you enter a function using the keypad, only A-D are allowed in transform equations Y1 and/or Y2. Those letters can be found using the [alpha] key. For example, to enter the coefficient **A**, press **alpha** [A] (above the  $\overline{math}$  key).

- 10. Press zoom 6 to select 6:ZStandard. The graph screen displays automatically. The selected Y= function and the current values of the coefficients A, B and, C display on the screen. The values of A, B and C may be different on your calculator.
- 11. Press **I** to increment the value of **A** by the Step value (1) from **1** to **2**. The graph is redrawn automatically, showing the effect of increasing the coefficient of **X** by step size 1 as set in the SETTINGS ([SETUP]) menu.

If the coefficient **A** is not selected, press  $\blacktriangledown$  until the = sign for A is highlighted.

12. Press  $\boxed{\bullet}$  to highlight the = sign for **B**. Press  $\boxed{\bullet}$ several times (pausing briefly each time as the graph is redrawn) to observe the effect of increasing the value of **B**.

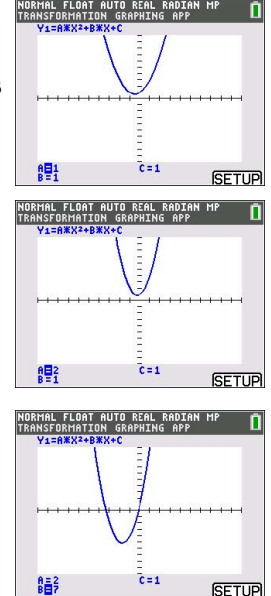

**Tip:** Press [SETUP] ([f5]) on the graph screen to display the SETTINGS menu.

Select TrailOn to leave a dotted graph each time you change or animate a coefficient. Default is TrailOff. TrailOff and TrailOn are also available in 2nd format.

The play  $>$  and play fast  $>$  settings allow you to create animated slide show of the graph transforming by one selected parameter. The parameter values for A-D can be entered in SETTINGS as long as they are used in Y1 and/or Y2.

The Step value determines the increment of the parameter value. The Max value is the upper bound of the parameter expected in the animation.

Example: Y1=AX

In SETTINGS, let A=1, Step = 2 and Max = 10. Five screens will be created to animate the graph for  $A = 1$ , 3, 5, 7, 9. Note 9 < 10 = Max.

There can be up to 13 screens created for the animation. A memory error will be given if the Step and Max request more than 13 screens for the animation. To continue, press window and press  $\boxed{\blacktriangle}$  to SETTINGS. Modify the Step or Max value to remain within the 13 screen limit.

**Note:** Enter a quadratic function in vertex form to graph in Y3. Try to match Y1 to the graph of Y3!

#### <span id="page-62-0"></span>*Menus and Functions*

- To quit the App, select the QUIT-APP option at the upper-right of the Y=screen. Select **2:Quit Transfrm** at the prompt.
- Inequality Graphing App and Transformation Graphing App cannot run at the same time since they enhance the Function Mode of the  $\sqrt{P}$  editor. If the Apps are in conflict, follow the prompts to quit the conflicting App, which will allow the other App to run as an enhanced  $\sqrt{y}$  editor.
- The Transformation Graphing App is best used for animation graphing investigations. The window variable Xres is set to 3 when the app launches. This plots every third graphing pixel and provides the best experience when using animations for Y1 and/or Y2. While Xres can be set to 1 in  $\boxed{\text{window}}$ , your general graphing experience without animations will be optimal in the standard graphing mode where Xres defaults to 1.

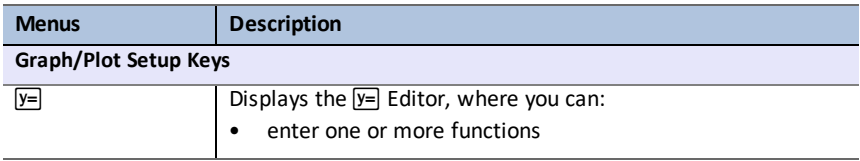

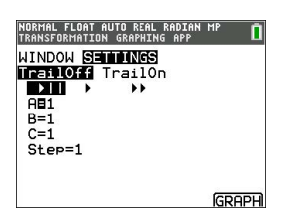

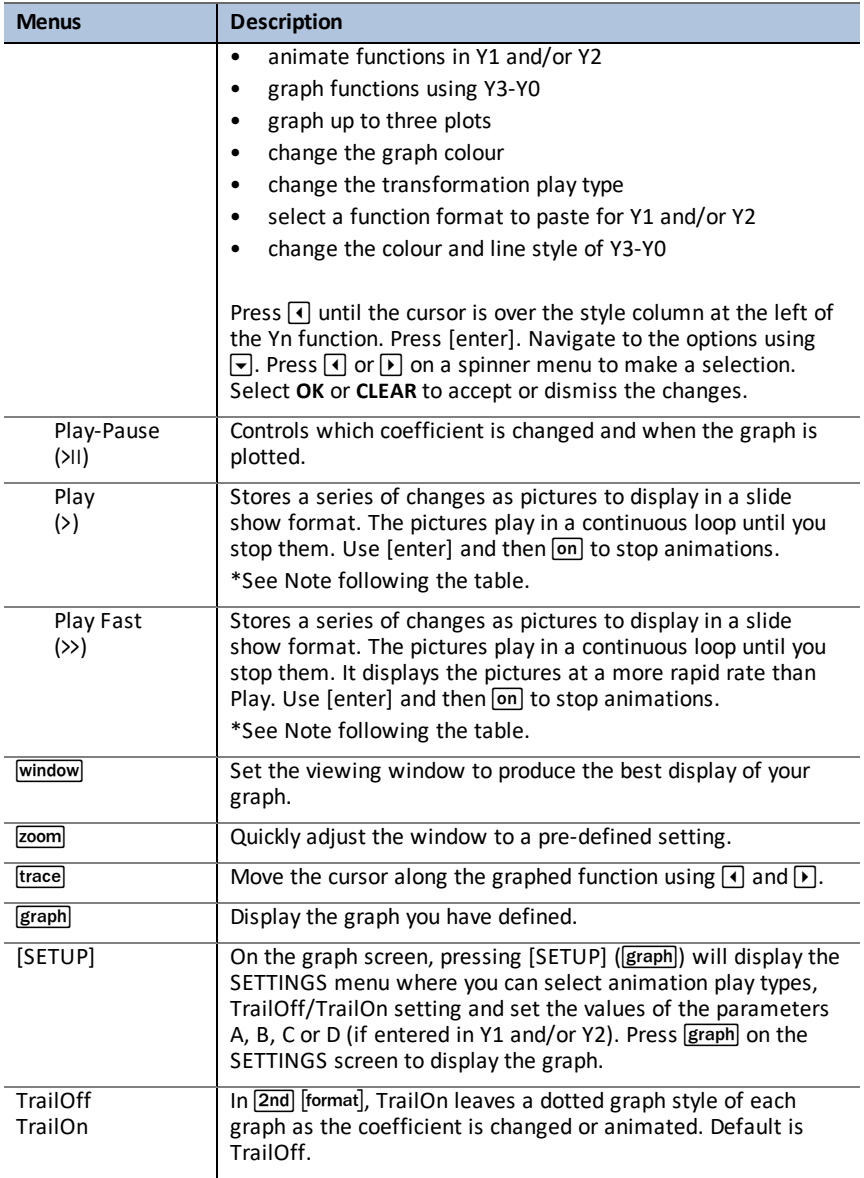

**\*Note:** A memory error occurs if there are more than 13 screens to create for the animation. Press window and <a>
I to SETTINGS. Change the parameter start value, the step and/or the Max so the sequence of screens requested remains at most 13.

# <span id="page-64-1"></span><span id="page-64-0"></span>**General Information**

### *Online Help*

[education.ti.com/eguide](https://education.ti.com/eguide)

<span id="page-64-2"></span>Select your country for more product information.

### *Contact TI Support*

[education.ti.com/ti-cares](https://education.ti.com/support/worldwide)

<span id="page-64-3"></span>Select your country for technical and other support resources.

### *Service and Warranty Information*

#### [education.ti.com/warranty](https://education.ti.com/warranty)

Select your country for information about the length and terms of the warranty or about product service.

Limited Warranty. This warranty does not affect your statutory rights.